# **Prüfungen anlegen, bearbeiten, zur Anmeldung freischalten in CAMPUSonline**

# **Fachabteilungsguide zum Prüfungsmanagement**

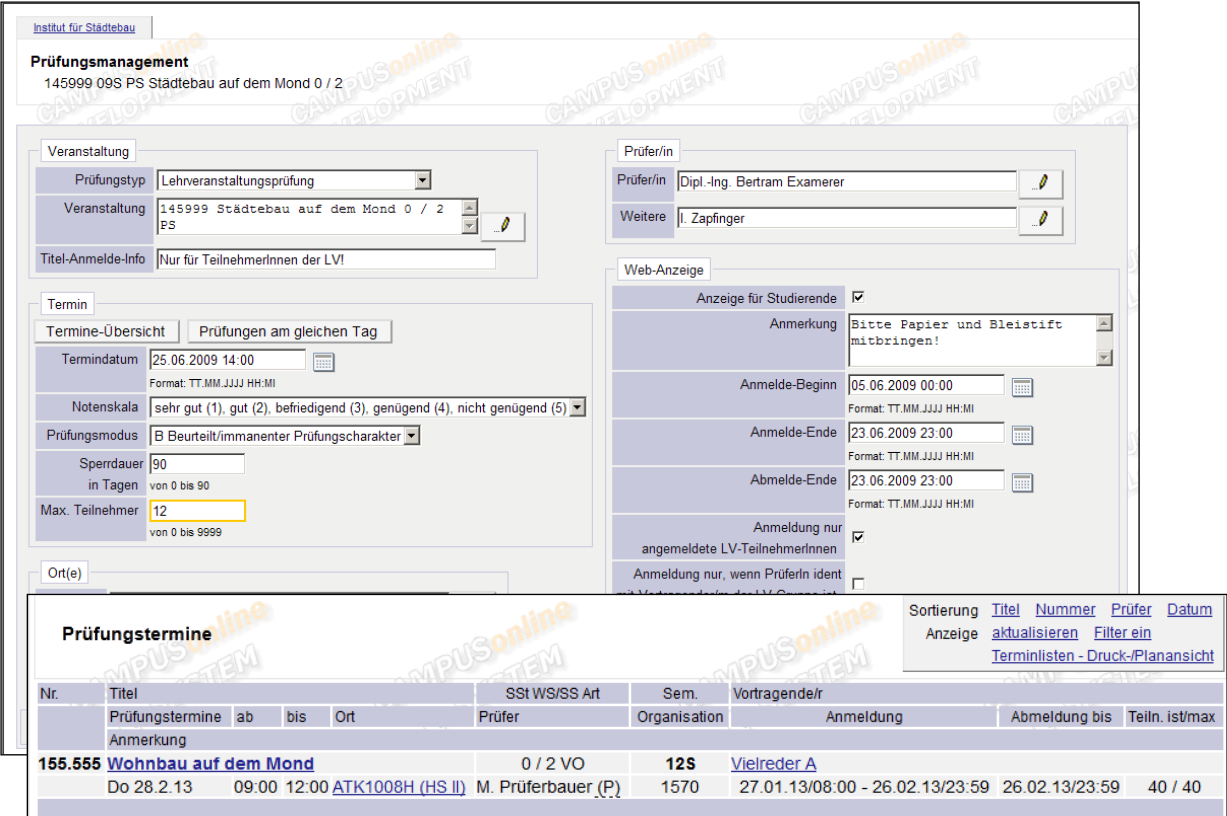

# CAMPUS<sup>Onune</sup>

# **Inhaltsverzeichnis**

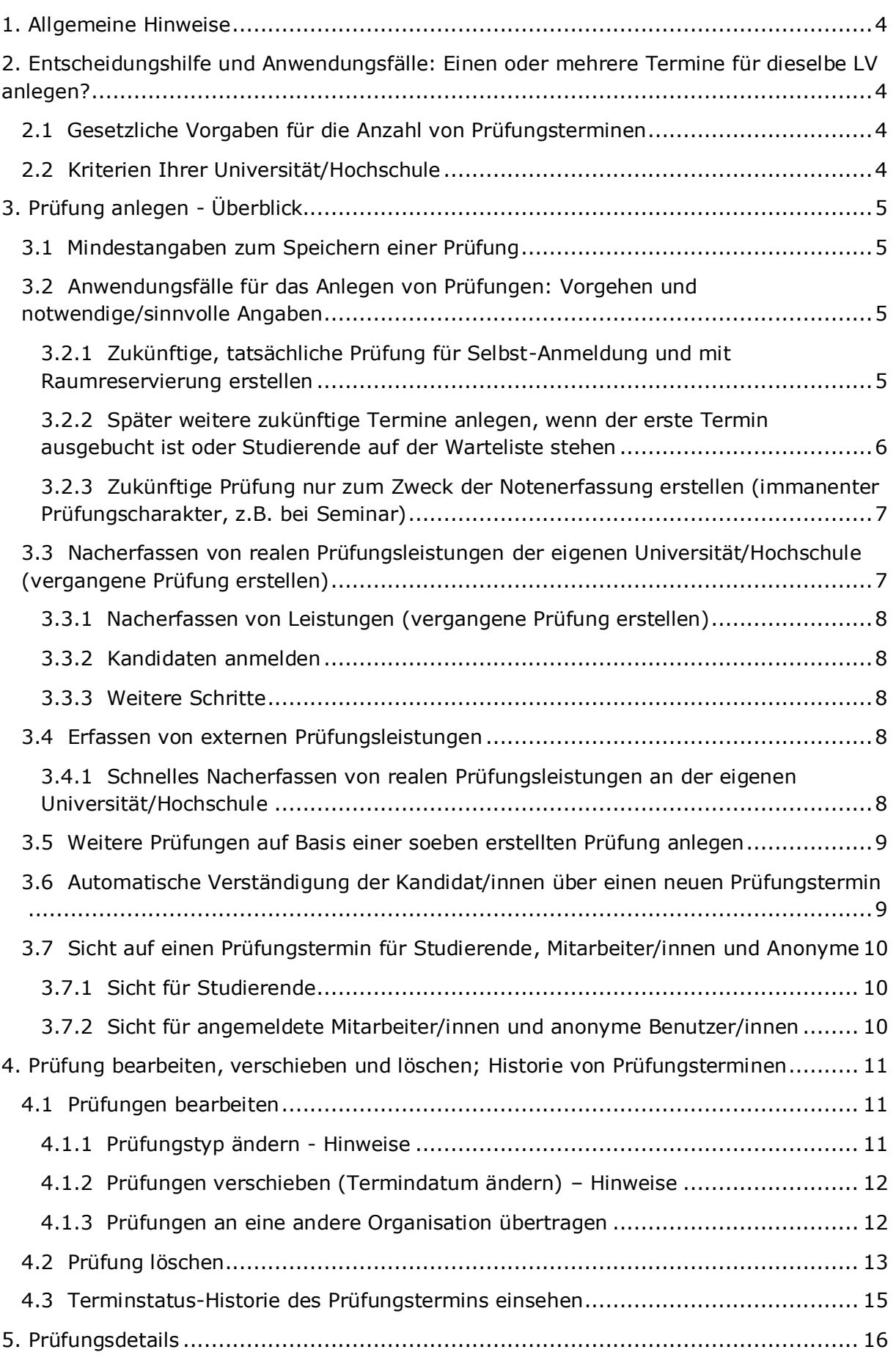

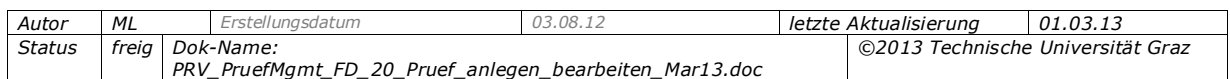

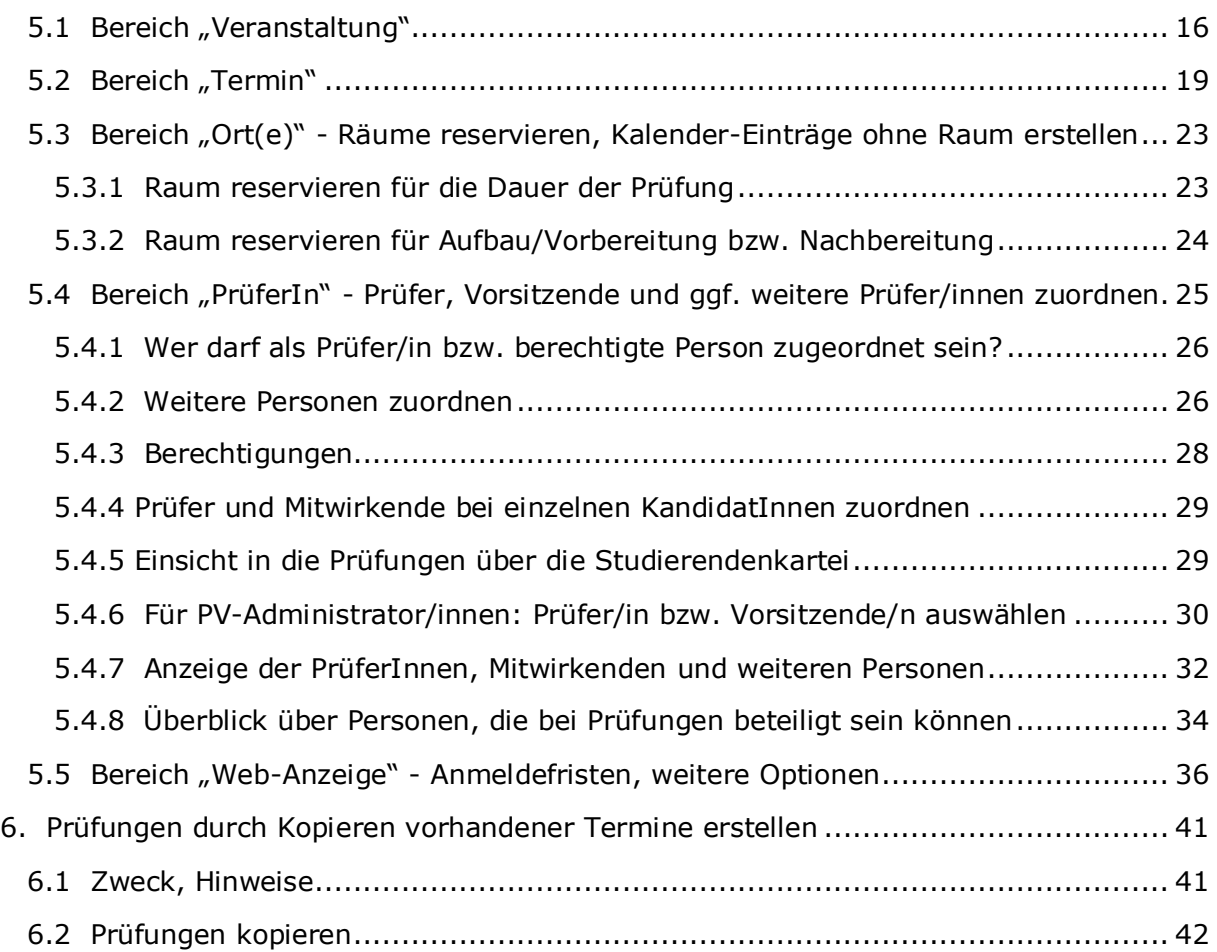

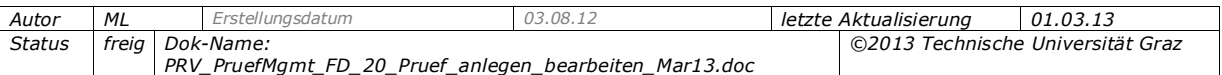

# <span id="page-3-0"></span>**1. Allgemeine Hinweise**

Die Prüfungsabwicklung wird anhand von LV-Prüfungen beschrieben. Die Informationen gelten analog für alle Prüfungstypen (z.B. Fach- und Modulprüfungen). Bei Besonderheiten wird explizit darauf hingewiesen.

# <span id="page-3-1"></span>**2. Entscheidungshilfe und Anwendungsfälle: Einen oder mehrere Termine für dieselbe LV anlegen?**

# <span id="page-3-2"></span>**2.1 Gesetzliche Vorgaben für die Anzahl von Prüfungsterminen**

Wie viele Prüfungstermine angelegt werden müssen und in welchem Zeitraum die Prüfungen für eine bestimmte LV mit einem bestimmten Stoffsemester möglich ist, ist durch gesetzliche Bestimmungen geregelt.

*Beispiel: Österreichisches Universitätsgesetz: Hier ist festgelegt, dass es pro LV mindestens am Beginn, in der Mitte und am Ende jeden Semesters einen Prüfungstermin geben muss und dass LV-Prüfungen mindestens bis zum Ende des dritten auf die Abhaltung der LV folgenden Semesters anzubieten sind.* 

# <span id="page-3-3"></span>**2.2 Kriterien Ihrer Universität/Hochschule**

Bei der Terminplanung ist immer nach realen Prüfungsvorgängen vorzugehen:

1 Prüfungsvorgang (1 Note) = 1 Einzelleistungsnachweis/LV-Zeugnis

#### *An welcher Organisation soll die Prüfung angelegt werden?*

Prüfungen werden grundsätzlich an den Instituten bzw. Organisationen angelegt, die die Prüfung abhält (= verantwortliche Organisation), nicht an einer zentralen Stelle. Das ist üblicherweise auch jene Organisation, die die zugehörige Lehrveranstaltung verwaltet. Ausnahme: Die Universität/Hochschule hat keine Institute.

#### *Soll ein eigener Prüfungstermin pro Prüfer/in angelegt werden?*

Berücksichtigen Sie folgende Kriterien bei der Entscheidung, ob ein oder mehrere Prüfungstermine angelegt werden sollen, wenn eine Prüfung von mehreren PrüferInnen abgehalten wird.

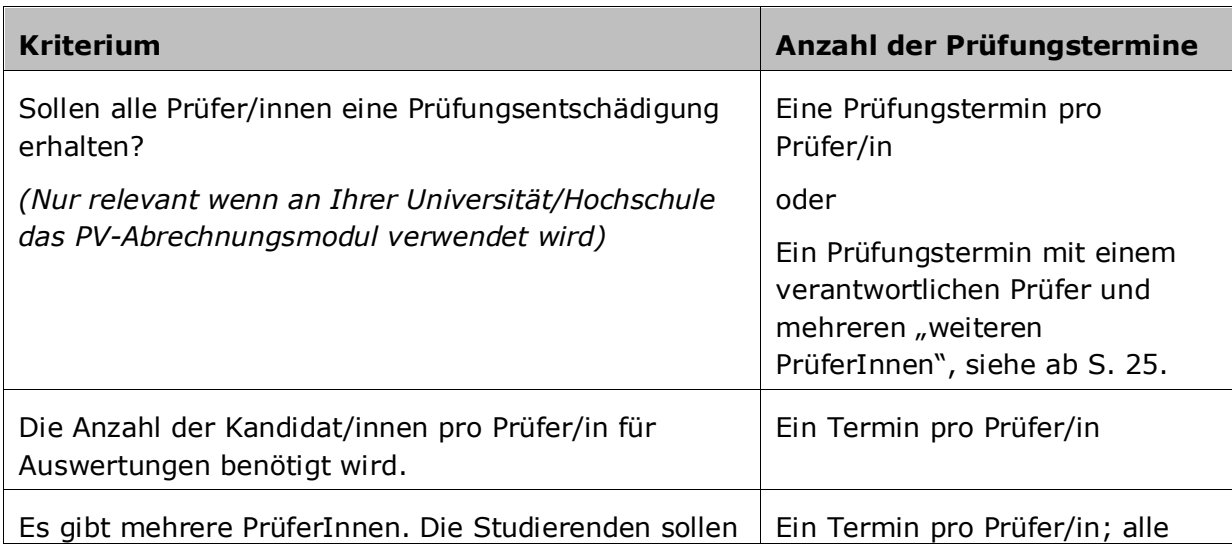

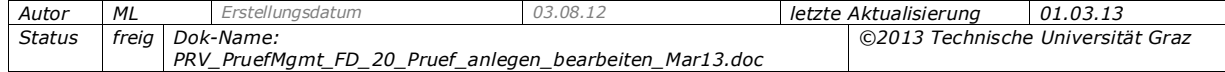

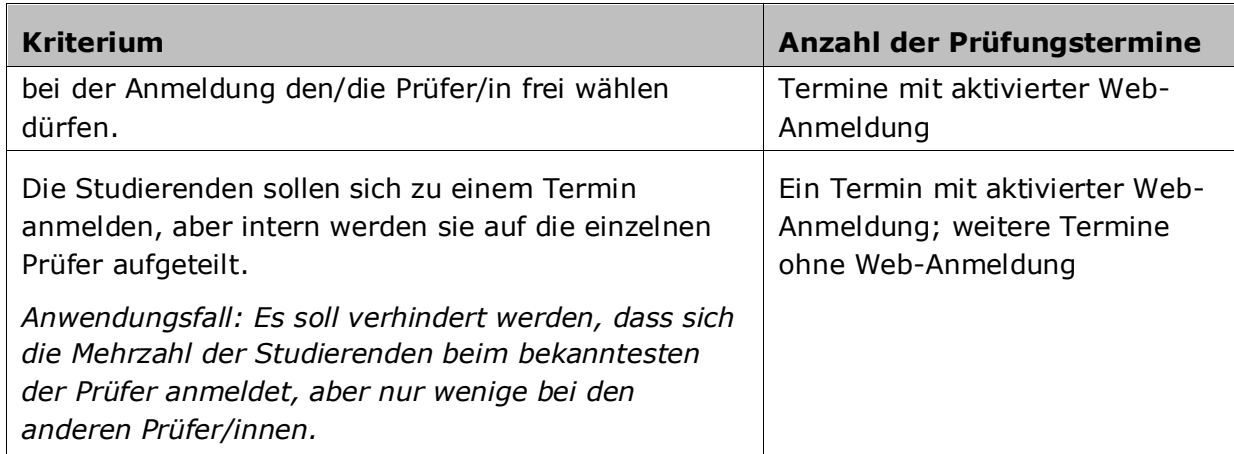

# <span id="page-4-0"></span>**3. Prüfung anlegen - Überblick**

Voraussetzungen: Prüfungen können nur erstellt werden, wenn es eine LV (bzw. ein Fach/Modul) dazu gibt und diese den Status "genehmigt" hat.

# <span id="page-4-1"></span>**3.1 Mindestangaben zum Speichern einer Prüfung**

Damit eine Prüfung gespeichert werden kann, müssen folgende Angaben eingetragen sein (Voreinstellungen bei einigen Angaben überprüfen!):

- Prüfungstyp
- Veranstaltung
- Prüfer/in
- Notenskala
- Prüfungsmodus
- maximale Kandidaten/innen.

Je nach Anwendungsfall, warum eine Prüfung angelegt wird, sind weitere Angaben notwendig. Details finden Sie in den folgenden Abschnitten.

# <span id="page-4-2"></span>**3.2 Anwendungsfälle für das Anlegen von Prüfungen: Vorgehen und notwendige/sinnvolle Angaben**

#### <span id="page-4-3"></span>*3.2.1 Zukünftige, tatsächliche Prüfung für Selbst-Anmeldung und mit Raumreservierung erstellen*

Anwendungsfall: Es handelt sich um einen Prüfungstermin für eine Vorlesung in einem Hörsaal, wo sich Studierende selbst über CAMPUSonline anmelden sollen.

- 1. Rufen Sie im Prüfungsmanagement-Basisfenster das Modul "Prüfungen anlegen/bearbeiten" auf.
- 2. Im Navigationsbereich der Prüfungs-/Beurteilungsliste wählen Sie den Link, Neue Prüfung anlegen'.

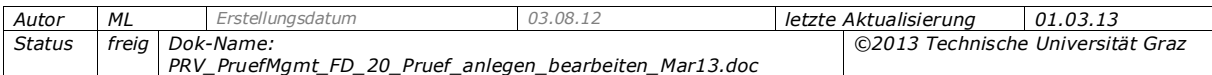

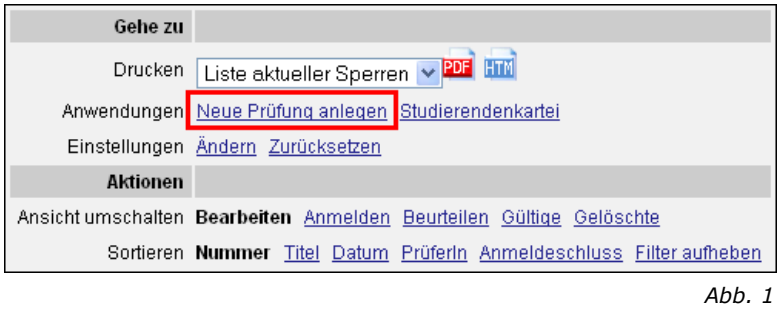

- 3. Wählen Sie zuerst den Prüfungstyp und die Lehrveranstaltung.
- 4. Geben Sie dann alle nötigen weiteren Informationen an.

*Hinweis: Der Titel einer Prüfung entspricht dem Titel der dazugehörigen LV und kann nicht geändert werden.*

Mindestangaben (Voreinstellungen bei einigen Angaben überprüfen!): Prüfungstyp, Veranstaltung, Prüfer/in, Notenskala, Prüfungsmodus, maximale Kandidaten/innen.

Für die Selbstanmeldung durch Studierende bei zukünftigen Prüfungen sind außerdem notwendig: angehakte Option "Anzeige für Studierende", Anmelde-Beginn und -Ende sowie Abmelde-Ende.

Details zu den Feldern und Optionen finden Sie ab Seite [16.](#page-15-2)

5. Speichern Sie die Prüfung.

*Tipp: Über die Applikation 'Prüfungstermine' auf der Organisationsseite können Sie zukünftige Termine, die über die Web-Anzeige freigegeben wurde, sehen.*

Notwendige Angaben:

- $-$  Mindestangaben (Voreinstellungen bei einigen Angaben überprüfen!): Prüfungstyp, Veranstaltung, Prüfer/in, Notenskala, Prüfungsmodus, maximale Kandidaten/innen.
- Aktivieren Sie in diesem Fall die Option "Anzeige für Studierende" im Bereich "Web-Anzeige" und tragen Sie die Daten in diesem Bereich ein.
- Tragen Sie eine Raumreservierung im Bereich "Ort(e)" ein

#### <span id="page-5-0"></span>*3.2.2 Später weitere zukünftige Termine anlegen, wenn der erste Termin ausgebucht ist oder Studierende auf der Warteliste stehen*

**Voraussetzung:** Für Prüfer/innen nur möglich, wenn bei mindestens einem bestehenden Prüfungstermin zu dieser LV die Option "Weitere Prüfungstermine mit gleicher LV/gleichem Fach nur von PV-Admin anlegbar" nicht angehakt ist.

#### *Anwendungsfall 1: Ohne Warteliste oder wenn keine Kandidat/innen auf der Warteliste stehen*

**Situation:** Das Wartelisten-Feature ist nicht im Einsatz. Im Sekretariat haben sich schon einige Studierende gemeldet, dass sie keinen Platz mehr bei der Prüfung erhalten haben. Deshalb soll nun eine weitere Prüfung angeboten werden.

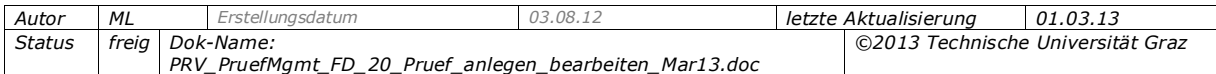

**Vorgehen:** Wenn alle Details gleich bleiben oder nur wenige Angaben vom ausgebuchten Termin abweichen, kopieren Sie den ausgebuchten Termin und bearbeiten Sie ihn wenn notwendig; siehe Seite [41.](#page-40-2)

#### *Anwendungsfall 2: Mit Warteliste: Termin anlegen/ändern und Kandidat/innen auf Fixplätze ummelden*

*Nur relevant wenn an Ihrer Universität/Hochschule Wartelisten verwendet werden.*

**Situation:** Alle Fixplätze für die Prüfung sind vergeben, und es stehen sehr viele Studierende auf der Warteliste. Weitere Termine sollen angeboten werden, und die Studierenden sollen zu diesen Terminen angemeldet werden.

**Vorgehen:** Legen Sie weitere Termine an (manuell, nicht durch Kopieren bestehender Termine), damit Studierende sich selbst anmelden können bzw. organisationsseitig angemeldet werden können.

*Hinweis: Studierende können wählen, dass sie beim Anlegen einer neuen Prüfung per E-Mail verständigt werden, wenn sie an dieser LV teilgenommen haben und die Prüfung noch nicht positiv absolviert haben.*

*Parameter PRV/PV\_PRT\_EM: Standardeinstellung für Studierende*

<span id="page-6-0"></span>Siehe dazu auch die Dokumentation *PRV\_PruefMgmt\_FD\_40\_Warteliste\_<Datum>.pdf*.

#### *3.2.3 Zukünftige Prüfung nur zum Zweck der Notenerfassung erstellen (immanenter Prüfungscharakter, z.B. bei Seminar)*

Anwendungsfall: Es gibt keinen tatsächlichen einzelnen Prüfungstermin, da die Kandidaten/innen laufend beurteilt werden. Die Studierenden werden von einem/r Mitarbeiter/in angemeldet.

Notwendige Angaben: Es sind nur die Mindest-Angaben notwendig; siehe Seite [5.](#page-4-1)

Nicht notwendig sind die Angaben im Bereich "Web-Anzeige" sowie der Ort (Raum).

Die Prüfung kann erst nach dem Termindatum abgeschlossen werden, da das Prüfungsprotokoll erst dann gedruckt werden kann.

# <span id="page-6-1"></span>**3.3 Nacherfassen von realen Prüfungsleistungen der eigenen Universität/Hochschule (vergangene Prüfung erstellen)**

Für einen Abschluss ist die korrekte Verbuchung aller Leistungen im System notwendig. Fehlen beim Abschluss noch Leistungen des Studierenden, weil sie z.B. noch in einem Vorgänger-System erfasst wurden oder nur auf Papier vorliegen, können diese auf verschiedene Arten nacherfasst werden.

**Möglichkeit 1:** Reguläres Anlegen eines Prüfungstermins und gesamter Prüfungsablauf inklusive Drucken des Protokolls und Gültigsetzen der Prüfung, siehe Abschnitt "[3.3.1](#page-7-0) [Nacherfassen von Leistungen \(vergangene Prüfung erstellen\)](#page-7-0)". Die Leistung gilt automatisch als reale Leistung im System und wird auf allen Leistungsnachweisen als reale Prüfung angedruckt.

**Möglichkeit 2:** Zum schnelleren Nacherfassen von Einzelleistungen für einzelne Studierende kann die Leistung unter bestimmten Voraussetzungen auch über die Applikation Anerkennung/Zeugnisnachtrag erfasst werden, siehe Abschnitt "[3.4.1](#page-7-4)

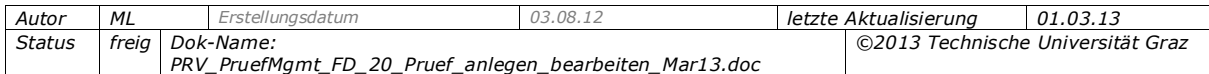

[Schnelles Nacherfassen von realen Prüfungsleistungen an der eigenen](#page-7-4)  [Universität/Hochschule](#page-7-4)".

## <span id="page-7-0"></span>*3.3.1 Nacherfassen von Leistungen (vergangene Prüfung erstellen)*

**Voraussetzung:** Die LV muss im System existieren. Wenn nicht, muss sie von Personen mit entsprechender Berechtigung über die Applikation "Lehrerhebung" oder – nur für Österreich relevant – in der Studienplanmaske angelegt werden.

Dieser "Termin" sollte nicht im Web aufscheinen, d. h. die Option "Anzeige für Studierende" sollte nicht angehakt sein.

Es sind nur folgende Angaben notwendig:

- Prüfungstyp, Veranstaltung und Termindatum
- Notenskala und Prüfungsmodus (Voreinstellungen überprüfen!)
- Prüfer/in (Voreinstellungen überprüfen!) Wenn notwendig, ordnen Sie den tatsächlichen Prüfer zu.
- Max. Kand. (Pflichtfeld)

<span id="page-7-1"></span>Die restlichen Angaben sind für eine Nacherfassung nicht relevant.

#### *3.3.2 Kandidaten anmelden*

Melden Sie die Studierenden, deren Prüfungsergebnisse vorliegen, zum Termin an (mit entsprechender Berechtigung auch über das Prüfungsmanagement-Modul "Massenabfrage" möglich).

# <span id="page-7-2"></span>*3.3.3 Weitere Schritte*

Noteneingabe, Drucken der Prüfungsprotokolle und Übermittlung an die Fachabteilung erfolgen wie bei zukünftigen Prüfungen.

# <span id="page-7-3"></span>**3.4 Erfassen von externen Prüfungsleistungen**

Über die Applikation Anerkennung/Zeugnisnachtrag können externe Leistungen im System erfasst werden. Externe Leistungen sind solche, die an anderen Bildungseinrichtungen oder an Unternehmen (z.B. als Praktika) erbracht wurden. Details siehe Dokumentation zum Thema Anerkennungen.

#### <span id="page-7-4"></span>*3.4.1 Schnelles Nacherfassen von realen Prüfungsleistungen an der eigenen Universität/Hochschule*

Auch Leistungen, die zwar an der eigenen Universität/Hochschule erbracht wurden, aber noch nicht im System vorhanden sind, können über die Funktion "Zeugnisnachtrag" schnell nacherfasst werden (vorausgesetzt, die Lehrveranstaltung ist im System vorhanden). Die Einzelleistung kann auch von den Studierenden selbst erfasst werden. Diese muss dann nur mehr von der Fachabteilung bestätigt werden.

*Beispiel: Einzelleistungsnachweise/LV-Zeugnisse aus früher an der Universität/Hochschule verwendeten Systemen sind nicht in CAMPUSonline vorhanden.* 

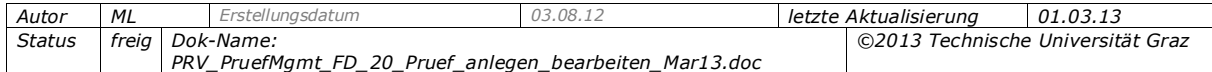

Berücksichtigen Sie dabei Folgendes:

- PrüferInnen werden nicht erfasst, d.h. die PrüferInnen werden in Prüfungsstatistiken usw. nicht berücksichtigt.
- Die Studierenden können kein LV-Zeugnis/Einzelleistungsnachweis über die Leistung drucken.
- Abhängig von zentralen Einstellungen werden die über die über die Applikation "Anerkennung/Zeugnisnachtrag" durchgeführten Zeugnisnachträge als Anerkennungen oder reale Prüfungsleistungen im System betrachtet. (Anwendungsfall für Österreich: Die Anerkennungen sollen am FLAG-Studienerfolgsnachweis etc. angedruckt werden.)

*Der Parameter ZEUGNISNACHTRAGISTREAL steuert, ob über das Feature "Zeugnisnachtrag" erfasste Leistungen im System als reale Leistungen betrachtet werden.*

# <span id="page-8-0"></span>**3.5 Weitere Prüfungen auf Basis einer soeben erstellten Prüfung anlegen**

Anwendungsfall: An einem Tag werden Prüfungen zu mehreren LV abgehalten. Diese Prüfungen sollen dieselben Anmeldefristen haben und eventuell sogar im selben Raum stattfinden. Diese Information kann mitübernommen werden, d.h. alle weiteren Prüfungen sollen zeitsparend erstellt werden.

*Tipp: Diese Option eignet sich z.B. gut, wenn Ihre Universität/Hochschule einen Prüfungstag hat, für den viele Prüfungen angelegt werden.*

Vorgehen: Nach dem Speichern der ersten Prüfung wählen Sie die Schaltfläche "weitere Prüfung anlegen". Sie öffnen damit das LV-Suchfenster, wo alle LV der Organisation des zuletzt gewählten Semesters zur Auswahl stehen. Bestimmte Angaben (Werte in Listen) werden vom zuletzt angelegten Termin übernommen oder auf dem Auswahlfenster vorgeschlagen. Das Termindatum ist standardmäßig jenes des vorigen Termins. Sie können sofort eine neue Prüfung erfassen.

Alternative: Zum effizienten Anlegen weiterer Prüfungen können Sie bestehende Prüfungen kopieren. Siehe auch das Kapitel zum Kopieren von Prüfungen ab Seite [41.](#page-40-2)

# <span id="page-8-1"></span>**3.6 Automatische Verständigung der Kandidat/innen über einen neuen Prüfungstermin**

Studierende können von einem Alternativtermin zu einer Prüfung informiert werden. Alle der folgenden Voraussetzungen müssen zutreffen, damit angemeldete Studierende (Teilnehmer einer LV; angemeldet zu einer LV-Gruppe über die Teilnehmerverwaltung) von einem neuen, zusätzlichen Prüfungstermin per E-Mail-verständigt werden:

- Es wird eine Prüfung zu einer realen LV angelegt
- Die Prüfung liegt in der Zukunft.
- Der/die Studierende hat die Prüfung noch nicht positiv absolviert. Sobald die Prüfung gültig gesetzt oder in Bearbeitung ist, wird keine Verständigung mehr verschickt.
- Die Web-Anzeige für Studierende wurde bei der Prüfung aktiviert.

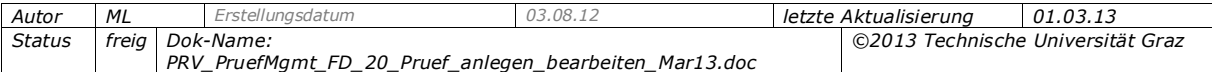

- Beim Erstellen der Prüfung wurde festgelegt, dass die Studierenden informiert werden sollen (Haken bei "LV-Teilnehmer/innen über neu angelegte Prüfung per E-Mail informieren").
- Der/die Studierende hat in seinen/ihren in der Applikation Prüfungsergebnisse unter 'Einstellungen ändern' festgelegt, dass er/sie diese Information erhalten möchte.
- Ist beim Prüfungstermin die Anmeldung für Studierende auf den/die Vortragende/n der LV-Gruppe eingeschränkt, dann erfolgt der E-Mail-Versand nur dann, wenn der/die Vortragende der LV-Gruppe gleich dem/r Prüfer/in/Unterzeichner/in des Termins ist oder als eine weitere Person mit Tätigkeit Prüfer/in eingetragen wurde.
- Der Batchjob SETEXAMDATA ist aktiviert.

# <span id="page-9-0"></span>**3.7 Sicht auf einen Prüfungstermin für Studierende, Mitarbeiter/innen und Anonyme**

Angemeldete Studierende und Mitarbeiter/innen sowie anonyme Benutzer/innen haben über die Applikation Prüfungstermine (PRT) dieselbe Sicht auf zukünftige Prüfungen einer Organisation.

**Voraussetzungen:** Die Prüfung liegt in der Zukunft. Die Option "Anzeige für Studierende" im Bereich "Web-Anzeige" wurde beim Prüfungstermin aktiviert.

# <span id="page-9-1"></span>*3.7.1 Sicht für Studierende*

Studierende können Prüfungstermine über die Organisationsseiten einsehen (Applikation Prüfungstermine), über die Suche in der Applikation "Prüfungs-An/Abmeldung" sowie über die Applikation LV-An/Abmeldung – P-Symbol  $\bullet$ .

Generell gilt: Ist das P-Symbol grün, können sich die Studierenden zum aktuellen Zeitpunkt zur Prüfung anmelden.

Zur Anmeldung durch Studierende und Prüfungsvoraussetzungen siehe die Dokumentation *PRV\_PruefMgmt\_FD\_30\_Kand\_anmelden\_abmelden\_<Datum>.pdf*.

#### <span id="page-9-2"></span>*3.7.2 Sicht für angemeldete Mitarbeiter/innen und anonyme Benutzer/innen*

Angemeldete Mitarbeiter/innen und anonyme Benutzer/innen können Prüfungstermine nur über Organisationsseiten – Applikation Prüfungstermine – einsehen.

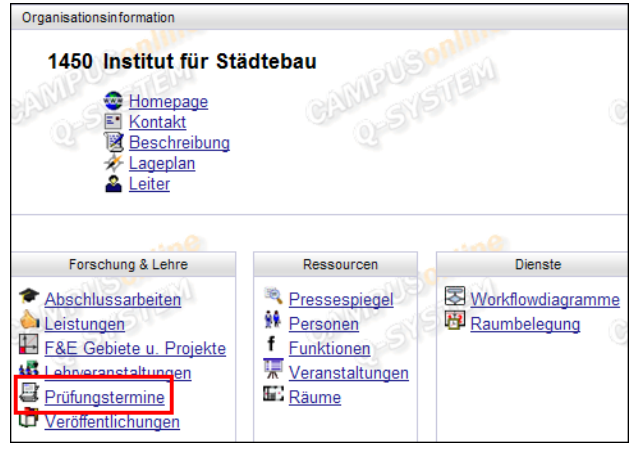

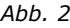

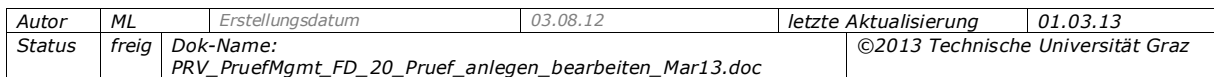

# <span id="page-10-0"></span>**4. Prüfung bearbeiten, verschieben und löschen; Historie von Prüfungsterminen**

# <span id="page-10-1"></span>**4.1 Prüfungen bearbeiten**

#### *Anwendungsfälle*

In folgenden Fällen kann es notwendig sein, Prüfungsdetails nachträglich zu ergänzen oder zu ändern:

**Eine Korrektur ist notwendig.** 

*Beispiel: Der ursprünglich eingetragene Raum wird dringend für eine andere Veranstaltung benötigt.* 

Bisher noch nicht bekannte Angaben sind zu ergänzen.

*Beispiel: Ein erst jetzt fixiertes Termindatum oder feststehender Raum muss nachgetragen werden.*

Zum Ändern des Prüfungstyps siehe Seite [11.](#page-10-2)

Durch Ändern des Termindatums verschieben Sie die Prüfung; siehe Seite [12.](#page-11-0)

 Der Prüfungstermin wurde über ein Massenbearbeitungs-Feature oder außerhalb des Prüfungsmanagements erstellt. Dabei werden bestimmte Daten nicht bzw. als Default-Werte eingetragen; diese müssen nachgetragen bzw. bearbeitet werden.

*Beispiele: Prüfungen wurden über das Prüfungsmanagement-Modul "Massenimport aus der Teilnehmerverwaltung" oder direkt aus der LV-Teilnehmerverwaltung erstellt.* 

#### *Vorgehen*

- 1. Um bestehende Prüfungen zu bearbeiten, rufen Sie im Basisfenster das Modul "Prüfungen anlegen/bearbeiten" auf.
- 2. Öffnen Sie mit dem Icon (grünes Dreieck) bei der jeweiligen Prüfung die Prüfungsdetails.
- 3. Ändern Sie die Prüfungsdetails. Welche Daten geändert werden können, z. B. Prüfungsmodus und Notenskala, wird teilweise an Ihrer Universität/Hochschule zentral eingestellt; siehe ab Seite [16.](#page-15-2)

#### <span id="page-10-2"></span>*4.1.1 Prüfungstyp ändern - Hinweise*

Wenn bereits Kandidaten/innen zur Prüfung angemeldet sind, muss die Änderung des Prüfungstyps bei einer Abfrage bestätigt werden.

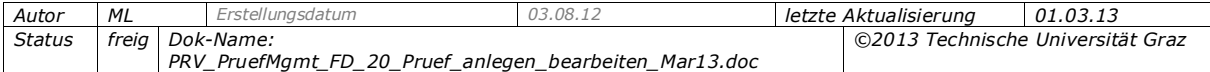

# <span id="page-11-0"></span>*4.1.2 Prüfungen verschieben (Termindatum ändern) – Hinweise*

Verschieben einer Prüfung bedeutet, das bereits gespeicherte Termindatum bzw. die Beginn- und/oder Endezeit zu ändern.

Wurden für die Prüfung Räume reserviert (gilt auch für Wunschtermine), so müssen Sie zuerst die Raumzuordnung löschen, bevor Sie den Termin verschieben. Klicken Sie beim Raum/bei jedem Raum auf das Papierkorb-Symbol  $\mathbb{\overline{H}}$ .

Wenn Kandidat/innen angemeldet sind und nur ein Kalendereintrag ohne Raumreservierung besteht, so wird bei dieser "Reservierung" das geänderte Termindatum übernommen.

Wenn das ursprüngliche und das neue Termindatum in der Zukunft liegen, können Sie durch Ändern des Datums bzw. der Zeit im Feld "Termindatum" einen zukünftigen Termin verschieben, auch wenn Kandidat/innen angemeldet sind.

Wenn die Option "Anzeige für Studierende" angehakt ist, werden die Studierenden beim Speichern automatisch per E-Mail von der Terminänderung benachrichtigt. Auch die Person, die die Prüfung verschoben hat, erhält diese E-Mail.

> *In der Tabelle TUG\_NEW.EMAIL\_ABSENDER\_KONFIG kann die Absender-Adresse der bei diesem Vorgang versendeten E-Mails zentral festgelegt werden.*

Wenn die Option "Anzeige für Studierende" nicht angehakt ist, kann das Termindatum auch in die Vergangenheit gelegt werden.

Das Prüfungsdatum der angemeldeten Kandidaten/innen wird nur auf das neue Termindatum angepasst, wenn es identisch mit dem ursprünglichen Termindatum ist oder vor dem neuen Termindatum liegt (denn ein Kandidaten-Prüfungsdatum vor dem Termindatum der Prüfung ist nicht zulässig).

# <span id="page-11-1"></span>*4.1.3 Prüfungen an eine andere Organisation übertragen*

Üblicherweise werden Prüfungen an jener Organisation verwaltet, die auch die zugehörige Lehrveranstaltung verwaltet. (Die LV-betreuende und prüfende Organisation wird in der Applikation "Lehrerhebung" direkt bei den LV zugeordnet oder im SPO-Management oder - nur für Österreich relevant - in der Studienplanmaske.)

Bei der Überprüfung von Berechtigungen, die an die Organisationseinheit gebunden sind (wer darf welche LV-Prüfungen erstellen), zieht immer die prüfende Organisation.

#### *Auswirkungen, falls keine prüfende Organisation festgelegt ist*

- Prüfungen werden an der betreuenden Organisation angelegt (Fallback).
- Die LV-betreuende Organisation wird im System automatisch als prüfende Organisation behandelt (für alle Berechtigungen, diverse Listenanzeigen, Export von Daten etc.).

*Ausnahme siehe Parameter PRV/ACCESS\_TO\_PARENT\_ORG\_ALLOWED.*

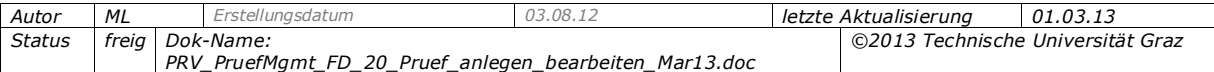

#### *Andere prüfende (bearbeitende) Organisation festlegen*

Einer Lehrveranstaltung können eine prüfende und eine bearbeitende Organisation zugeordnet sein. Die bearbeitende Organisation muss vorhanden sein. Im Allgemeinen entspricht die prüfende Organisation der bearbeitenden.

Durch Ändern der Organisation über das Prüfungsmanagement können die Bearbeitungsrechte an die andere Organisation ("bearbeitende Organisation") übertragen werden, und die Prüfung scheint nur mehr dort auf.

Möglicher Anwendungsfall: Ein Institut befindet sich in Auflösung. Alle Termine in Bearbeitung werden einem anderen Institut zugeordnet. Dadurch ist das andere Institut berechtigt, die Prüfungstermine zu bearbeiten

#### **Übertragen der Bearbeitungsrechte:**

In der Prüfungs-/Beurteilungsliste, Spalte "Organisation" auf das Bleistiftsymbol ... klicken, in der Auswahlliste "Bearbeitende Org." eine Organisation wählen und speichern.

# <span id="page-12-0"></span>**4.2 Prüfung löschen**

*Möglicher Anwendungsfall: Nach dem Anmelde-Ende ist noch kein Kandidat angemeldet bzw. alle Kandidaten/innen haben sich wieder abgemeldet.*

Gelöschte Prüfungen können nicht mehr reaktiviert werden.

Voraussetzung:

- Die Prüfung wurde noch nicht an die Fachabteilung übermittelt.
- Wenn Prüfer/innen selbst gültig setzen können: Die Prüfung wurde noch nicht gültig gesetzt.

Vorgehen:

1. Haken Sie die Prüfung(en) in der Prüfungs-/Beurteilungsliste an.

*Hinweis: Das Löschen ist nur möglich, wenn alle ausgewählten Prüfungen löschbar sind, also die oben genannten Voraussetzungen erfüllen. Wenn eine löschbare und eine nicht löschbare Prüfung ausgewählt sind, so kann keine von beiden gelöscht werden.*

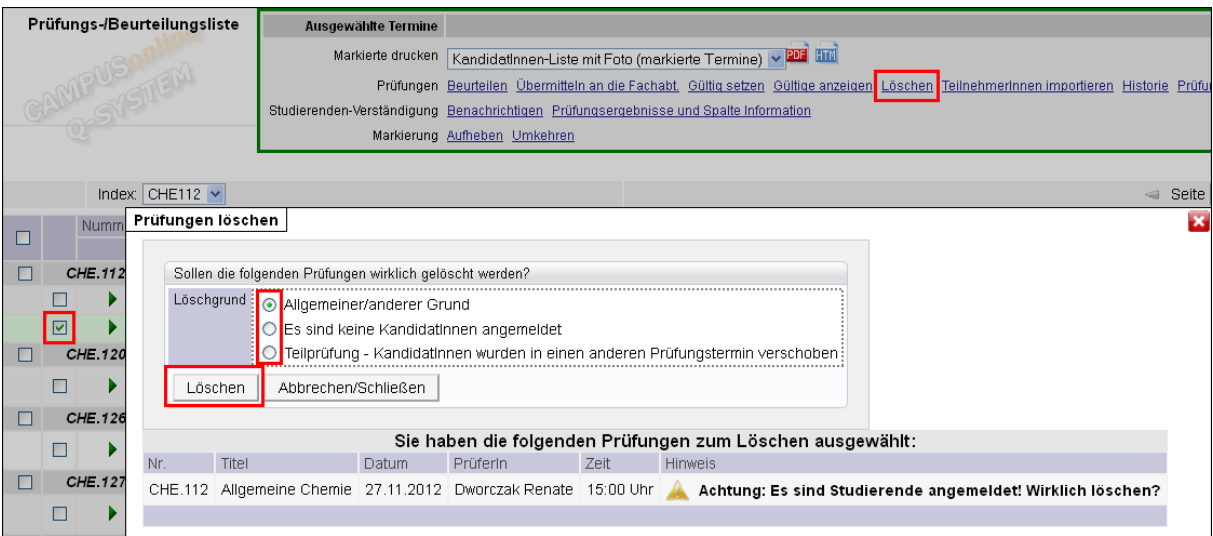

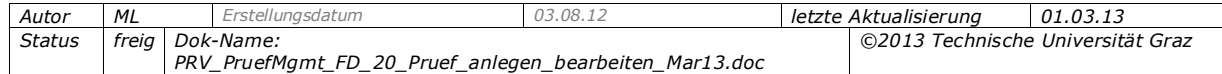

2. Geben einen Löschgrund an. Standardmäßig ist "Allgemeiner/anderer Grund" vorausgewählt.

Aus dem gewählten Löschgrund ergibt sich der Status eines Prüfungstermins. Der Status scheint in der Ansicht der gelöschten Termine und in der Historie auf; siehe unten.

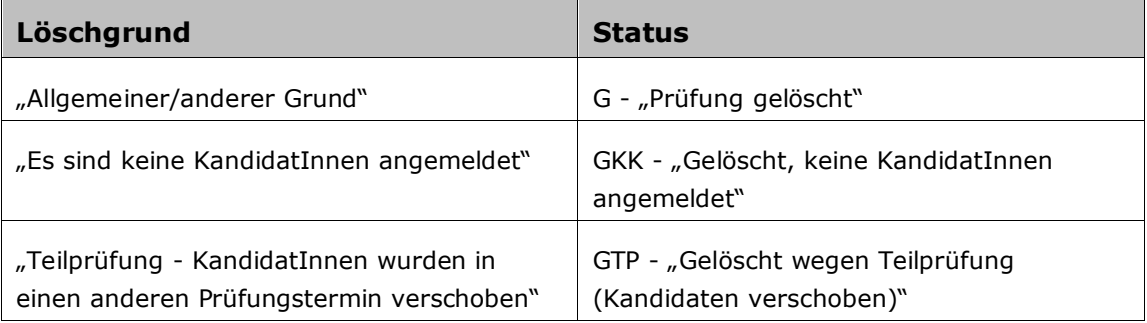

3. Wählen Sie den Link 'Löschen' und im Kontrollfenster die Schaltfläche "Löschen" und dann "Beenden".

Wenn noch Kandidat/innen angemeldet sind, werden Sie darauf hingewiesen; Sie können die Prüfung aber trotzdem löschen.

*Hinweis: Angemeldete Kandidat/innen werden nicht automatisch davon verständigt, dass eine Prüfung gelöscht wurde. Eine automatische Verständigung ist nicht in jedem Fall gewünscht. Sie können vor dem Löschen der Prüfung die Kandidat/innen manuell benachrichtigen (Prüfung in der Prüfungsliste markieren und Link 'Benachrichtigen' wählen) und erst danach die Prüfung löschen.* 

#### *Auswirkung in der Studierendenkartei bei Sperren*

Falls Studierende einer gelöschten Prüfung für weitere Prüfungen der gleichen LV gesperrt sind, bleibt die Sperre in der Studierendenkartei erhalten, auch wenn die Prüfung gelöscht wird. Wenn nötig, muss die Sperre in der Studierendenkartei manuell aufgehoben werden. Siehe dazu auch die Dokumentation

*PRV\_PruefMgmt\_FD\_70\_Kand\_beurteilen\_verstaendigen\_sperren\_<Datum>.pdf* und die Online-Hilfe in der Studierendenkartei.

#### *Gelöschte Prüfungen einsehen*

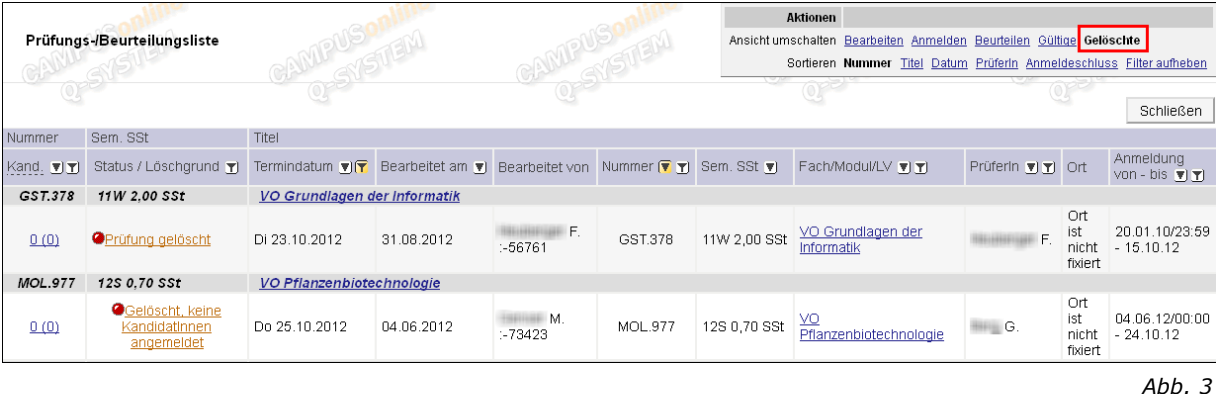

Gelöschte Prüfungstermine können über die Prüfungs-/Beurteilungsliste mit dem Link 'Gelöschte' unter "Ansicht umschalten" eingesehen werden. Der Link ist sichtbar für alle Benutzer, die das Recht haben, Prüfungstermine zu löschen.

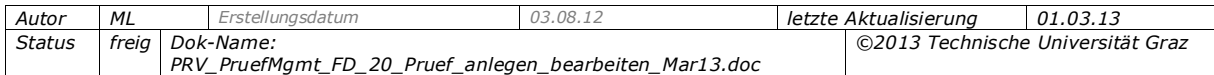

# <span id="page-14-0"></span>**4.3 Terminstatus-Historie des Prüfungstermins einsehen**

In dieser Historie werden jene Änderungen mitprotokolliert, die den Prüfungstermin betreffen, wie zum Beispiel das Anlegen der Prüfung, Ändern von Termindaten und Freigeben der Prüfungsergebnisse.

Aufrufen:

- 1. Markieren Sie in der Prüfungs-/Beurteilungsliste (beliebige Sicht) die Prüfung. Sie können die Historie mehrerer Prüfungen zugleich auf einem Fenster anzeigen, indem sie die gewünschten Prüfungstermine markieren.
- 2. Wählen Sie den Link , Historie' im Navigationsbereich oder klicken Sie auf das Status-Symbol beim Prüfungstermin (z.B. oranger Punkt ).

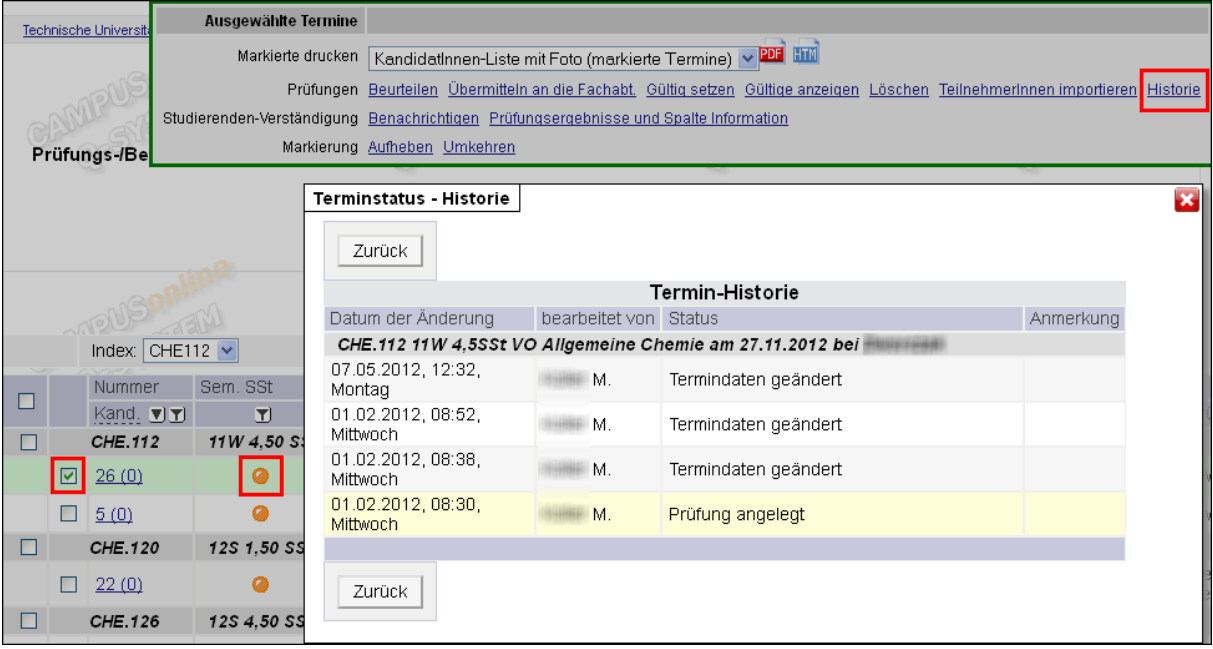

*Abb. 4*

*Hinweis: Die Kopie eines Prüfungstermins ist in der Historie als Klon gekennzeichnet. Siehe die Dokumentation PRV\_PruefMgmt\_FD\_80\_Protokoll\_drucken\_Pruef\_uebermitteln\_<Datum>.pdf*

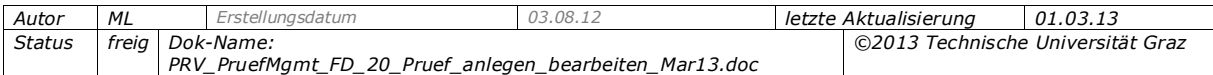

# <span id="page-15-2"></span><span id="page-15-0"></span>**5. Prüfungsdetails**

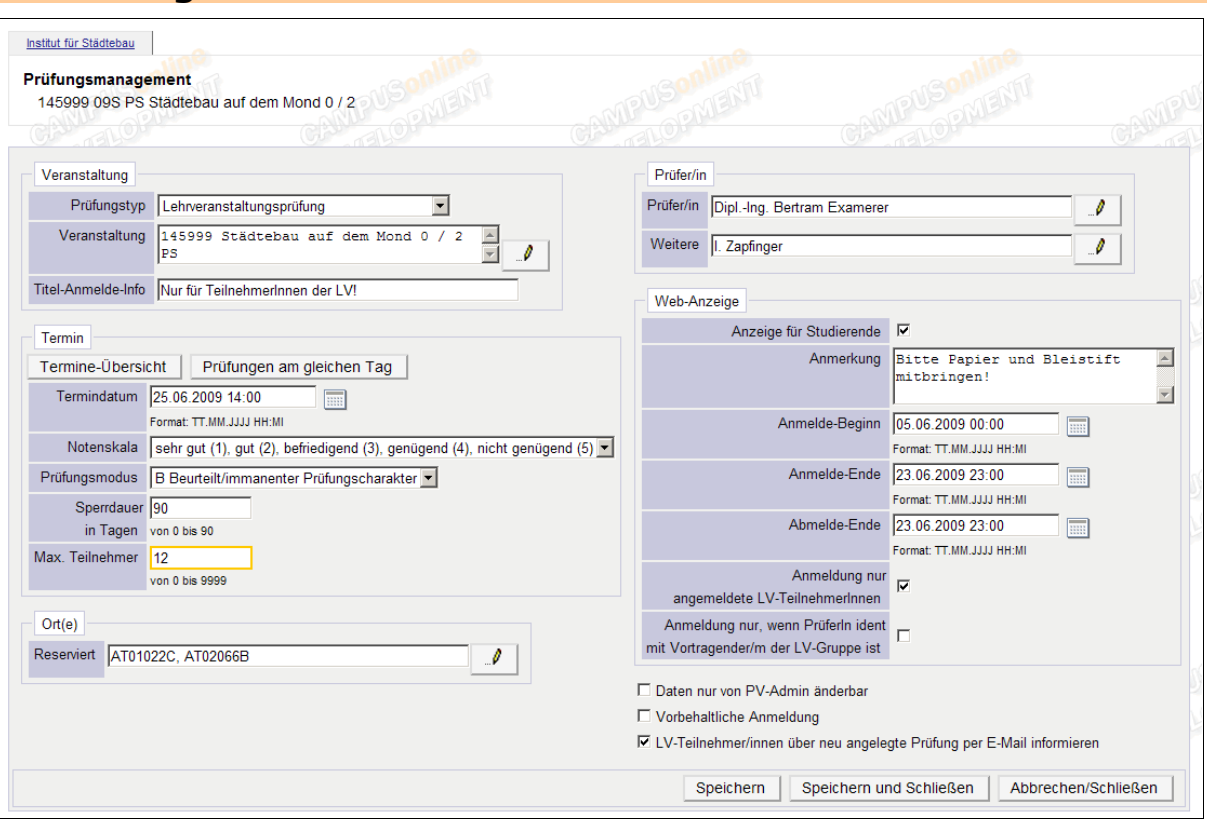

*Abb. 5*

# <span id="page-15-1"></span>**5.1 Bereich "Veranstaltung"**

#### *Prüfungstyp*

Achten Sie darauf, den korrekten Prüfungstyp zu wählen. Jede Prüfung hat genau einen Prüfungstyp. Das Anlegen und Abwickeln von Prüfungen ist für alle Prüfungstypen grundsätzlich gleich, aber ihre Auswirkungen in CAMPUSonline sind unterschiedlich. Details sind in der folgenden Tabelle ersichtlich.

> *Filter PRV/PRFGTYP legt fest, welche Prüfungstypen an Ihrer Universität/Hochschule verwendet werden.*

Hinweise:

- Nur bei Verwenden von SPO-Management und Curriculum Support relevant: Die Prüfungstypen haben keine Auswirkungen im Curriculum Support.
- Pro Typ kann der Titel des gedruckten Einzelleistungsnachweises/LV-Zeugnisses angepasst werden.

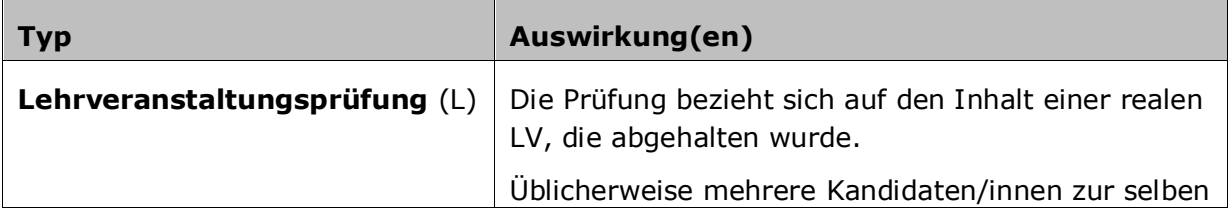

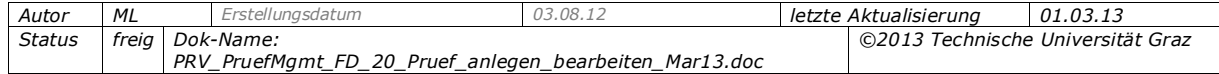

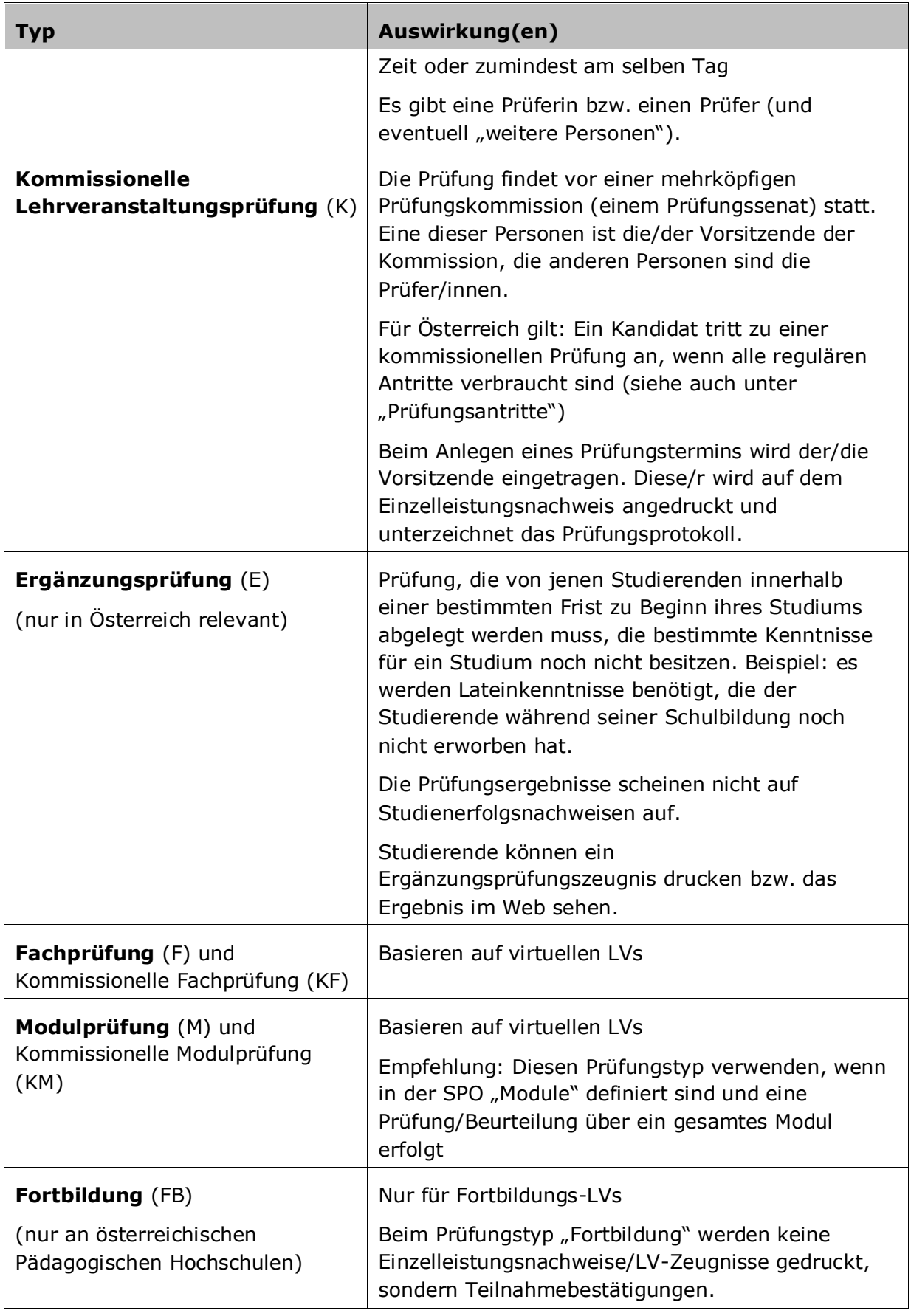

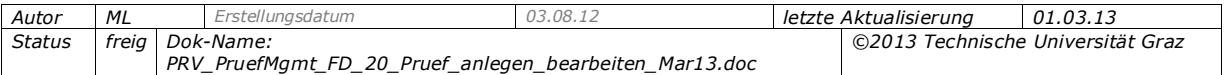

#### *Veranstaltung*

Wählen Sie mit Hilfe des Symbols (Stift) die gewünschte LV bzw. das Fach/Modul aus. Nur genehmigte LV stehen zur Auswahl.

> *Parameter ACCESS\_TO\_PARENT\_ORG\_ALLOWED steuert Zugriff auf die übergeordnete Organisation*

PV-Prüfer/innen (Personen mit dem Recht PV\_PRUEFER bzw.

PV\_EIGENE\_PRUEFUNG\_PARAMETER) können nur aus LV wählen, bei denen sie selbst Vortragende sind oder der LV als Prüfer/in zugeordnet sind. PV-Administratoren/innen können alle genehmigten LV auswählen, bei denen diese Organisationseinheit als prüfende Organisation eingetragen ist.

Es kann vorkommen, dass die prüfende Organisation nicht die betreuende ist und Sie daher die Veranstaltung nicht finden. Kontaktieren Sie in diesem Fall die zentrale Fachabteilung, die die Zuordnung von Veranstaltungen zu Organisationen ändern kann.

Zwei durch einen Schrägstrich getrennte Werte nach dem Veranstaltungstitel (z. B. "0 / 2") geben die Semesterstunden im Winter- bzw. Sommersemester an.

#### **Hinweise zu den Suchbegriffen:**

- Wenn die Option "alle automatisch anzeigen" nicht angehakt ist, muss in eines der gelb umrandeten Felder ein Suchbegriff eingegeben werden.
- Beim Aufrufen der Maske wird automatisch der letzte Suchbegriff angezeigt wo eine Veranstaltung gespeichert wurde. Wenn die Option "alle automat. anzeigen" aktiviert ist, werden alle Veranstaltungen der Organisation angezeigt.
- Mit dem Eintrag "Alle" in der Auswahlliste bei Studienjahr können Sie nach Veranstaltungen in allen Studienjahren suchen.
- Bei Suche nach einem Teil des Titels/der Nummer ist am Beginn des Suchbegriffs das Jokerzeichen % notwendig; am Ende nicht.
- Die LV-Nummer kann mit oder ohne Punkt eingegeben werden, also entweder als "123456" oder "123.456".
- Je nach Einstellung an Ihrer Universität/Hochschule gibt es die Optionen "Lehrveranstaltung" für reale LV sowie "Fach / Modul / Jahres-LV" zum Suchen nach Fachprüfungen, Jahreslehrveranstaltungen, Prüfungsakten oder Modulen.

*Hinweis: Jahreslehrveranstaltungen und Prüfungsakte sind nur für Österreich relevant.*

> *Parameter PRV/PRFG\_ANLEGEN\_LV-TYP\_ANZEIGE steuert, ob die Option vorhanden ist.*

Alt dem Icon  $\mathbb{H}$  ganz rechts im Suchfenster können Sie die Stellung der Veranstaltung in allen Studienplänen anzeigen, denen die LV zugeordnet ist.

#### <span id="page-17-0"></span>*Veranstaltung Titel-Ergänzung*

Dieses Feld dient dazu, detailliertere Erklärungen zum Titel der Veranstaltung/Prüfung zu geben. Die Studierenden erhalten so einen Anhaltspunkt dafür, ob sie sich anmelden können oder sollen. Deshalb wird der Text in diesem Feld auch bei allen Prüfungen zu allen gleichen LV im gleichen Semester angezeigt – nicht nur beim konkreten Termin – und bei Änderungen automatisch bei allen Terminen zu gleichen LV aktualisiert.

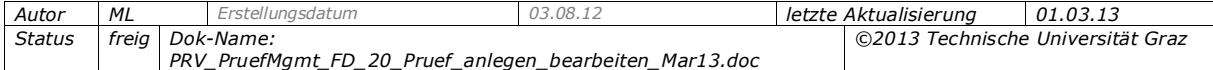

*Beispiel für Titel-Ergänzung: Wenn sich für die Prüfung zu den LV "Mechanik 1" und "Mechanik Bauingenieurwissenschaften" jeweils nur Studierende bestimmter Studienrichtungen anmelden sollen, geben Sie den Text "nur für Maschinenbauer" bzw. "nur für Bauingenieure" ein. Zum Beschränken der Anmeldung auf bestimmte Studien (d. h. Anmelden ist für Studierende gar nicht möglich); siehe Seite [39,](#page-38-0) Abschnitt "Weitere Optionen".*

Für Anmelde-Hinweise zu einem bestimmten Termin verwenden Sie das Feld "Anmelde-Info" im Bereich "Web-Anzeige"; siehe Seite [37.](#page-36-0)

# <span id="page-18-0"></span>**5.2 Bereich "Termin"**

#### *Schaltflächen "Termine-Übersicht" und "Prüfungen am gleichen Tag"*

Zu Ihrer Information und zum leichteren Planen von Prüfungen können Sie mit diesen Schaltflächen folgende Übersichten von Terminen anzeigen:

- Die Termine-Übersicht für die LV (Abhaltungstermine der LV sowie über das Prüfungsmanagement erstellte Termine).

**Anwendungsfall:** Mit dieser Liste können Sie freie Termine an dem für die Prüfung geplanten Tag leichter finden und Terminkollisionen und somit aufwändigeres Ändern von Raumreservierungen vermeiden.

- Die Liste der Prüfungen am gleichen Tag aus jenen Studienplänen, denen die LV/das Fach/das Modul zugeordnet ist (Link , Fächer in relevanten Studienrichtungen') oder eine Liste aller im System eingetragenen Prüfungen für diesen Tag (Link, Alle'). (Überprüfen Sie zuerst, ob Sie das korrekte Termindatum eingetragen haben.)

**Anwendungsfall:** Diese Liste wird z.B. verwendet um zu vermeiden, dass Prüfungen aus ähnlichen Fachbereichen am selben Tag stattfinden.

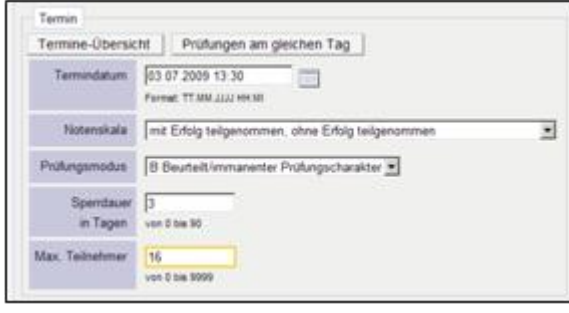

*Abb. 6*

#### *Termindatum*

Dieses Feld ist kein Muss-Feld. Wenn noch nicht feststeht, wann die Prüfung stattfindet, kann das Feld leer gelassen werden. Zum Drucken des Prüfungsprotokolls ist das Termindatum allerdings notwendig. Laut österreichischem Universitätsgesetz muss jeder Prüfungstermin für den Druck ein Termindatum haben.

Auch Prüfungen ohne Termindatum sind möglich (löschen Sie ggf. das Datum aus dem Feld). Spätestens beim Protokolldruck muss das Termindatum oder Prüfungsdatum eingetragen werden.

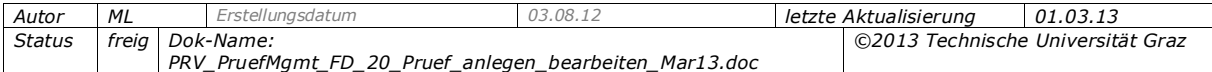

*Hinweis: Das Termindatum entspricht dem frühestmöglichen Prüfungsdatum (Datum, an dem Prüfung für eine/n Kandidaten/in stattfindet). Es kann kein Prüfungsdatum eingetragen werden, das vor dem Termindatum liegt.*

#### **Zukünftige, tatsächliche Prüfungen (z. B. bei Vorlesungen)**

Datum, an dem die Prüfung stattfindet. Das Prüfungsdatum kann später für einzelne Kandidaten abweichend vom Termindatum eingegeben werden; es muss aber nach dem Termindatum liegen.

#### **Termindaten in der Vergangenheit**

Ein Termindatum in der Vergangenheit geben Sie z. B. in folgenden Fällen ein:

- Bei Leistungs-Nacherfassung
- Bei LV mit immanentem Prüfungscharakter:
	- Als Termin sollten Sie eintragen:

- entweder den letzten Tag im Semester (wenn alle Noten gleichzeitig erfasst werden),

- oder den Termin des frühesten Beurteilungsdatums, z. B. wenn der/die erste Kandidat/in beurteilt wird. Danach werden laufend die weiteren Kandidaten zur selben Prüfung hinzugefügt, mit dem jeweiligen Prüfungsdatum.

Durch Ändern des Datums können Sie den Termin bei Bedarf verschieben (Details siehe Seite [12\)](#page-11-0).

#### **Automatische Überprüfung des Termindatums**

Das Termindatum wird automatisch mit dem Semesterbeginn bzw. Vorlesungsbeginn überprüft, um zu vermeiden, dass für zukünftige Lehrveranstaltungen irrtümlich vor Beginn des (Stoff-)Semesters ein Termindatum angelegt wird.

Wenn im System der Vorlesungsbeginn hinterlegt ist, wird der frühere Zeitpunkt (von Vorlesungsbeginn oder Semesterbeginn) für die Überprüfung des Termindatums herangezogen. Vorlesungsbeginn und Semesterbeginn sind in der Applikation Studienjahr hinterlegt.

#### *Verständigung bei Ändern von Datum, Beginn- oder Endezeit*

Die Option "E-Mail-Verständigung bei Datumsänderung" ist standardmäßig angehakt, d. h. die Studierenden werden beim Ändern (Verschieben) eines Prüfungstermins automatisch verständigt.

#### *Notenskala*

Überprüfen Sie die ausgewählte Notenskala beim Anlegen der Prüfung. Sie kann nur verändert werden, solange für die angemeldeten Studierenden keine Beurteilungen erfasst wurden.

Folgendes wurde an Ihrer Universität/Hochschule mit zentralen Einstellungen festgelegt:

- Die möglichen Notenskalen.

#### *Metatabelle PV/PV\_NOTENSKALA\_LVPRUEFUNGEN*

 Ob die beim Anlegen der ersten Prüfung für ein bestimmtes Stoffsemester gewählte Notenskala auch bei allen weiteren Prüfungen der gleichen LV für dieses Semester verwendet werden muss. In diesem Fall wird beim Speichern eines Termins mit

*Autor ML Erstellungsdatum 03.08.12 letzte Aktualisierung 01.03.13 Status freig Dok-Name: PRV\_PruefMgmt\_FD\_20\_Pruef\_anlegen\_bearbeiten\_Mar13.doc ©2013 Technische Universität Graz* anderer Notenskala der Text "Die Notenskala wird laut anderem Prüfungstermin dieser LV / dieses Faches korrigiert" angezeigt, und die Notenskala wird automatisch geändert.

*Parameter PRV/FORCEEXAMINATIONGRADES*

Die Notenskala "Typ nicht verwendet" ist zuzuordnen, wenn z.B. eine gültige Prüfung wieder bearbeitbar gesetzt wird und die verwendete Notenskala mittlerweile deaktiviert wurde.

#### *Prüfungsmodus*

Der hier gewählte Prüfungsmodus ist nur eine Voreinstellung. Sie können den Modus bei Bedarf für jede/n Studierende/n getrennt festlegen (im Modul "Prüfungen beurteilen" in der Kandidat/innen-Liste).

Beispiel für Systemeinstellungen:

- Bei Lehrveranstaltungen, die auf der Haupt-LV-Art VO (Vorlesung) beruhen, gibt es die Prüfungsmodi "S (schriftlich)", "M (mündlich)" und "U (schriftlich und mündlich)".
- Bei Lehrveranstaltungen, die auf den Haupt-LV-Arten UE (Übung) und SE (Seminar) basieren, wird automatisch der Modus "B Beurteilt/immanenter Prüfungscharakter" eingetragen).

*Parameter PRV/ALL\_EXAM\_MODES\_ALLOWED*

*Anmerkung: Die korrekte Auswahl kann je nach den Gegebenheiten Ihrer Universität/Hochschule für eine eventuelle Prüfungsentschädigung wichtig sein. Beispiel: bei Prüfungsmodus U (schriftlich + mündlich) Wertung als 2 Prüfungsvorgänge, d. h. eventuell mehr Entschädigung.*

An Ihrer Universität/Hochschule kann mit einer zentralen Einstellung festgelegt worden sein, dass der beim Anlegen der ersten Prüfung für ein bestimmtes Stoffsemester gewählte Prüfungsmodus auch bei allen weiteren Prüfungen der gleichen LV für dieses Semester verwendet werden muss. In diesem Fall wird beim Speichern eines Termins mit anderem Modus der Text "Der Prüfungsmodus wird laut anderem Prüfungstermin dieser LV/dieses Faches korrigiert" angezeigt, und der Prüfungsmodus wird automatisch geändert.

*Parameter PRV/FORCEEXAMINATIONMODE*

*Hinweise:* 

*- Der von der Benutzerin/dem Benutzer zuletzt gewählte Wert für den Prüfungsmodus wird beim Erfassen der nächsten Prüfung automatisch eingetragen. - Wird der Prüfungsmodus im Nachhinein in den Prüfungsdetails geändert, wird die Änderung nicht in der Kandidaten/innen-Liste nachgezogen. Damit der Modus richtig am Prüfungsprotokoll gedruckt wird, muss er in der Kandidaten/innen-Liste geändert werden.*

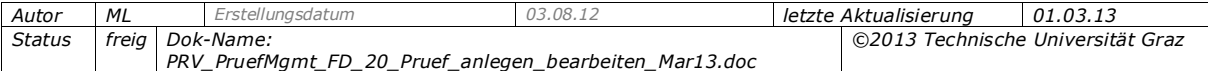

#### *Sperrdauer*

Im Allgemeinen in Österreich verwendet.

Bei Nicht-Erscheinen eines/r Kandidaten/in zu einer Prüfung kann eine Sperre für eine weitere Anmeldung zu Prüfungen gleicher Lehrveranstaltungen eingetragen werden.

Dauer der Anmeldesperre in Tagen ab dem Prüfungsdatum. Die Sperre gilt für Anmeldungen zu dieser und allen gleichen LV (d.h. LV mit gleichem Gleichheitsknoten) und wird automatisch aktiv, wenn ein Kandidat mit der Note "X Nicht erschienen" beurteilt wird. Die Sperre greift auch, wenn sie nachträglich (nach dem Beurteilen) eingetragen wird.

An Ihrer Universität/Hochschule kann mit zentralen Einstellungen Folgendes festgelegt worden sein:

- Dass bei bestimmten Prüfungstypen keine Sperrdauer eingegeben werden kann

*Filter PV/PRFGTYP\_SPERRDAUER*

- Die maximale Dauer der Sperre (im Allgemeinen 90 Tage). Dieser Wert wird unterhalb des Felds "Sperrdauer" angezeigt

*Parameter PRV/LVPRFGMAXSPERRDAUER*

#### Siehe die Dokumentation

*PRV\_PruefMgmt\_FD\_70\_Kand\_beurteilen\_verstaendigen\_sperren\_<Datum>.pdf*.

#### *Max. KandidatInnen*

Dieses Feld ist ein Pflichtfeld. Es wird jener Wert vorgeschlagen, den der/die Benutzer/in beim Anlegen der letzten Prüfung eingegeben hat. Hat er/sie noch keine Prüfung angelegt, wird "9999" vorgeschlagen.

Das Begrenzen der Kandidat/innen-Anzahl hat folgende Auswirkungen:

- Wenn an Ihrer Universität/Hochschule Wartelisten verwendet werden: Bei Erreichen der Anzahl können sich weitere Studierende nur mehr zur Warteliste bei der Prüfung anmelden.
- Ohne Wartelisten: Studierende können sich zu diesem Termin wenn die maximale Anzahl erreicht ist nicht selbst anmelden aber von einem/r Sachbearbeiter/in oder Prüfer/in angemeldet werden.

Zum Thema Wartelisten siehe *PRV\_PruefMgmt\_FD\_40\_Warteliste\_<Datum>.pdf*.

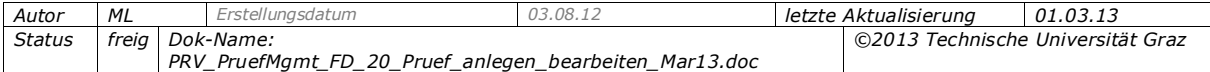

# <span id="page-22-2"></span><span id="page-22-0"></span>**5.3 Bereich "Ort(e)" - Räume reservieren, Kalender-Einträge ohne Raum erstellen**

Hier buchen Sie Räume für Prüfungstermine oder erstellen Kalendereinträge bei noch nicht feststehendem Raum.

# <span id="page-22-1"></span>*5.3.1 Raum reservieren für die Dauer der Prüfung*

- 1. Legen Sie die Beginn-Zeit im Bereich "Web-Anzeige" fest, sowie ggf. die Ende-Zeit. Als Standardwert ist 00:00 eingetragen.
- 2. Klappen Sie im Bereich "Ort(e)" mit dem grünen Dreieck-Symbol den Reservierungsbereich auf. Die Beginn- und ggf. Ende-Zeit werden aus dem Bereich "Web-Anzeige" übernommen und können ggf. angepasst werden.
- 3. Suchen Sie den gewünschten Raum und wählen Sie ihn aus der Ergebnisliste aus. Es werden nur aktive Räume gefunden. Suchmöglichkeiten:
	- Teil der Raumbezeichnung, der Architekten-Raumnummer oder des Raumcodes.
	- Sie können nach Typ bzw. Gebäudebereich filtern.
- 4. Wählen Sie die Schaltfläche "Termin für diesen Raum eintragen". Die geplanten Reservierungen werden mit dem Status "noch nicht geprüft" angezeigt (auf Terminkollisionen wird beim Speichern geprüft). In der Spalte "Ort(e)" werden die Raumbezeichnung angezeigt (bzw. ein Bindestrich, wenn keine Raumbezeichnung vorhanden ist) sowie der Raumcode.
- 5. Speichern Sie den Termin.

Falls es Terminkollisionen gibt, öffnen Sie mit dem Kalender-Icon **de** den Terminkalender des gewählten Raums und suchen Sie einen freien Termin. Speichern Sie nochmals.

# *Suche nach freien Räumen*

Um vorab sicherzugehen, dass es zu keinen Terminkollisionen kommt, kann über die Schaltfläche "Suche freie Räume" die gleichnamige Applikation aufgerufen und nach Räumen gesucht werden, die im Zeitraum der Prüfung verfügbar sind.

*Achtung! Die Räume können nur gesucht, aber nicht ins Prüfungsmanagement übernommen werden. Der gefundene verfügbare Raum muss nochmals im Prüfungsmanagement gewählt werden.*

#### *Hinweise zum Reservieren von Räumen:*

- Sie können auch mehrere Räume für dieselbe Prüfung buchen, wenn z.B. kein Raum zur Verfügung steht, der groß genug ist um alle Kandidat/innen unterzubringen.
- Umgekehrt können mehrere schriftliche Prüfungen zur gleichen Zeit zu einem Raum zuordnet werden. Das System weist auf die Terminkollision hin und die Termine werden parallel im Terminkalender angezeigt.
- LV-Prüfungen: Eventuell wurde eine geplante Ort/Zeit-Angabe schon bei den LV-Terminen erfasst (LV-Termintyp "Prüfung geplant"). Wenn Sie den tatsächlichen Prüfungstermin nun zur geplanten Zeit im geplanten Raum anlegen, ist der Termin in diesem Raum automatisch bestätigt.

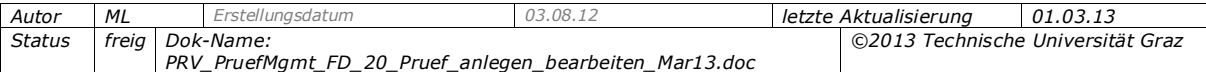

- Gesperrte Räume können nicht reserviert werden; ein eventuell eingetragener Sperrgrund wird im Meldungsbereich angezeigt.
- Wenn Beginn-Zeit der Prüfung und jene der Raumreservierung nicht übereinstimmen, werden die abweichenden Zeiten automatisch als Aufbau- und Vorbereitungszeit bzw. Nachbereitungszeit eingetragen. In der Prüfungs- /Beurteilungsliste oder bei der Prüfungsanmeldung wird die Beginn-Zeit der Prüfung angezeigt, unabhängig davon, ob ein Raum reserviert ist oder nicht.

#### *Ort und Zeit für Prüfungstermin stehen noch nicht fest*

Wenn für eine zukünftige Prüfung Ort und Zeit noch nicht (genau) bekannt sind, können Sie den Termin auch ohne diese Daten anlegen. Eintrag "Termin wird im Kalender angezeigt" in der Spalte "Status" im Bereich "Ort(e)".

Beim Speichern wird automatisch ein Zwischen-Eintrag in den Terminkalendern des/r Prüfers/in, weiterer Personen mit Zugriffsrechten und der Kandidaten/innen eingetragen. Damit sehen diese Personen in jedem Fall, dass an einem bestimmten Tag eine Prüfung stattfindet. Die Beginn-Zeit dieses Eintrags ist immer mit der Beginn-Zeit der Prüfung identisch; die Ende-Zeit ist 23:59 Uhr.

Sobald Ort und Zeit für die Prüfung erfasst werden, wird dieser Eintrag automatisch entfernt.

#### *Anzeige der Reservierung in Terminkalendern und in Terminlisten*

#### **a) Räume mit Raumverwalter/in**

Der/die Raumverwalter/in muss eine Wunschreservierung (wie bei LV-Terminen) erst bestätigen. Bei Wunschterminen lautet der Statustext in der Detailansicht "Wunschtermin (geplant)"; in der Prüfungs-/Beurteilungs-Liste "Bestätigung fehlt". Sobald die Wunschreservierung (bei mehreren Räumen jene aller Räume) bestätigt ist, wird der Ort angezeigt (auch für Studierende).

Ist eine Reservierung noch nicht bestätigt, sehen Studierende bei der Prüfung den Text "Ort ist nicht fixiert".

#### **b) Räume ohne Raumverwalter/in**

Der Termin wird automatisch fixiert und bestätigt - im Bereich "Raumreservierung mit Kalendereintrag" der Status "feststehender Termin (fix)" eingetragen; in der Prüfungs-/Beurteilungsliste: "Ort ist nicht fixiert".

# <span id="page-23-0"></span>*5.3.2 Raum reservieren für Aufbau/Vorbereitung bzw. Nachbereitung*

Wenn für eine Prüfung Vorbereitungs- oder Nachbereitungs-Tätigkeiten im selben Raum notwendig sind, können Sie gleichzeitig mit dem Prüfungstermin weitere Termine vom Ereignistyp "Aufbau u. Vorbereitung" oder "Nachbereitung" erstellen. Diese Termine scheinen im Terminkalender der Studierenden nicht auf, sondern nur im Kalender der/des Prüfers/in und des Raumes.

Die notwendigen Schritte werden anhand eines Beispiels erläutert.

*Beispiel: Ein Raum soll von 08:30 bis 12:00 Uhr reserviert werden, wobei die Prüfung von 09:00-11:00 Uhr stattfindet. Die Zeiträume davor (08:30 bis 09:00) und danach (11:00 bis 12:00) dienen der Vor- und Nachbereitung.*

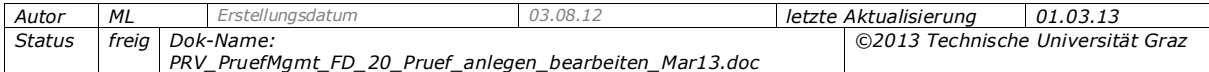

- 1. Geben Sie im Bereich "Web-Anzeige" als Beginn-Zeit "09:00" und als Ende-Zeit "11:00" ein (Dauer der eigentlichen Prüfung).
- 2. Geben Sie im Bereich "Ort(e)" als Beginn-Zeit der Reservierung "08:30" ein und als  $E$ nde-Zeit  $.12:00"$ .
- 3. Suchen Sie den Raum und wählen Sie die Schaltfläche. Drei Reservierungs-Einträge werden erstellt, jeweils mit dem zutreffenden Ereignistyp.
- 4. Speichern Sie den Termin. Die drei Termine werden im Terminkalender eingetragen; der Ereignis-Typ wird als Tooltipp angezeigt.

*Hinweis: Wird keine Raumreservierung durchgeführt, jedoch die Ende-Zeit eingetragen, so wird diese zur Anzeige im Web herangezogen. Die Ende-Zeit der Prüfung hat in der Anzeige Vorrang gegenüber der Ende-Zeit der Raumreservierung (auch aus Sicht der Studierenden).*

#### *Hinweise:*

- Nur wenn die Option "Anzeige für Studierende" aktiviert ist, sehen auch die Kandidat/innen diesen Eintrag in ihren Terminkalendern mit der Angabe "Ort ist nicht fixiert".

#### **Kalendereintrag manuell erstellen:**

- 1. Geben Sie die Beginn- und Ende-Zeit der Raumreservierung ein.
- 2. Wählen Sie keinen Raum, sondern markieren Sie im Feld "gefundene Räume" den Eintrag "Termin wird im Kalender angezeigt".
- 3. Wählen Sie die Schaltfläche "Termin für markierte Räume eintragen".
- 4. Speichern Sie die Prüfung.
- Durch späteres Reservieren eines konkreten Raumes wird ein Kalendereintrag zu einem "echten" Termin.
- Existiert eine Raumreservierung dadurch, dass eine Organisation in der Lehre im Rahmen eine Vorplanung zu einem bestimmten Datum das Ereignis "Prüfungstermin (geplant)" fix im Terminkalender eingetragen hat, so werden die tatsächlichen Prüfungstermine dieser Organisation, in diesem Raum, zu diesem Datum, auch über das Prüfungsmanagement fix eingetragen – ohne auf die Bestätigung des Raumverwalters warten zu müssen.
- Kalendereinträge werden nur bei Terminen in der Zukunft erstellt; nicht für Termine am aktuellen Tag oder in der Vergangenheit.
- Mit dem Kalender-Symbol rufen Sie alle Kalendereinträge ohne Raumreservierung auf.

# <span id="page-24-0"></span>**5.4 Bereich "PrüferIn" - Prüfer, Vorsitzende und ggf. weitere Prüfer/innen zuordnen**

Im Bereich "PrüferIn" werden der verantwortliche Prüfer des Prüfungstermins/Unterzeichner des Prüfungsprotokolls eingetragen und ggf. weitere PrüferInnen sowie Personen, die berechtigt sind, auf den Prüfungstermin zuzugreifen.

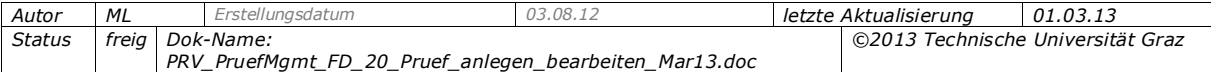

## <span id="page-25-0"></span>*5.4.1 Wer darf als Prüfer/in bzw. berechtigte Person zugeordnet sein?*

- Es kann nur eine Person als verantwortliche/r Prüfer/in (bzw. Vorsitzende/r bei kommissionellen Prüfungen) eingetragen werden (Feld "PrüferIn" -"verantwortlicheR PrüferIn"); diese Person scheint auf dem LV-Zeugnis/Einzelleistungsnachweis auf und unterzeichnet das Prüfungsprotokoll.

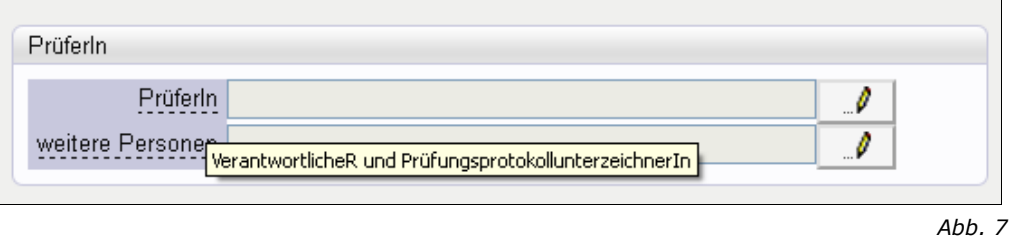

- Vortragende oder bereits bei der LV als Prüfer/in zugeordnete Personen können immer als PrüferInnen eingetragen werden, unabhängig davon, ob die Person ein Dienstverhältnis (DV) hat und um welches DV es sich handelt.
- Zusätzlich dazu ist an der Universität/Hochschule zentral festgelegt, welche Personen immer als PrüferInnen ausgewählt werden dürfen, d.h. auch wenn sie nicht der LV zugeordnet sind. Habilitierte Personen sowie Personen, die bei einer Abschlussprüfung als UnterzeichnerIn erfasst sind (z.B. Studiendekan, Studiendekan-Stellvertreter) dürfen immer als PrüferInnen zugeordnet werden. Außerdem dürfen Personen mit bestimmten Diensteigenschaften immer zugeordnet werden.

*Filter PRV/LVPRFDI legt die Diensteigenschaften fest, die immer prüfen dürfen*

 PV-Prüfer/innen können keine anderen Personen als sich selbst eintragen; ist z.B. Prüferin Zapfinger eine von mehreren LV-Vortragenden, wird sie automatisch mit der LV in das Fenster übernommen – als Prüfer/in bzw. Vorsitzende/r bei kommissionellen Prüfungen.

#### *Vorsitzende/r und PrüferInnen bei kommissionellen Prüfungen*

- Bei kommissionellen Prüfungen gibt es das Feld "Vorsitzende/r" (statt "Prüfer/in"), wo Sie die/den Vorsitzende/n der Kommission (des Prüfungssenats) eintragen. Am LV-/Fach-/Modulzeugnis und am Prüfungsprotokoll werden der Name des Vorsitzenden und die Funktionsbezeichnung "Vorsitzende/r" angedruckt.
- Bestimmte Personen können immer als Vorsitzende bzw. weitere PrüferInnen ausgewählt werden; dabei gelten dieselben Regeln wie bei nicht-kommissionellen Prüfungen (siehe oben).

# <span id="page-25-1"></span>*5.4.2 Weitere Personen zuordnen*

Sind mehrere PrüferInnen an der Prüfung beteiligt oder sollen weitere Personen (z.B. SachbearbeiterInnen) den Prüfungstermin einsehen oder bearbeiten können, können Personen mit Administrationsrechten (PV\_ADMIN bzw. PV\_PRUEFUNG\*) zusätzlich zum/zur verantwortlichen Prüfer/in weitere PrüferInnen und berechtigte Personen (bis zu 20) beim Prüfungstermin zuordnen (Bereich "PrüferIn", Feld "weitere Personen").

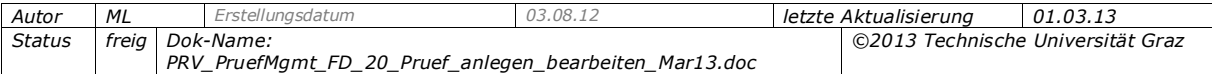

*Parameter PRV/PRUEFZUSATZPERSONEN: Feld "weitere Personen" freischalten*

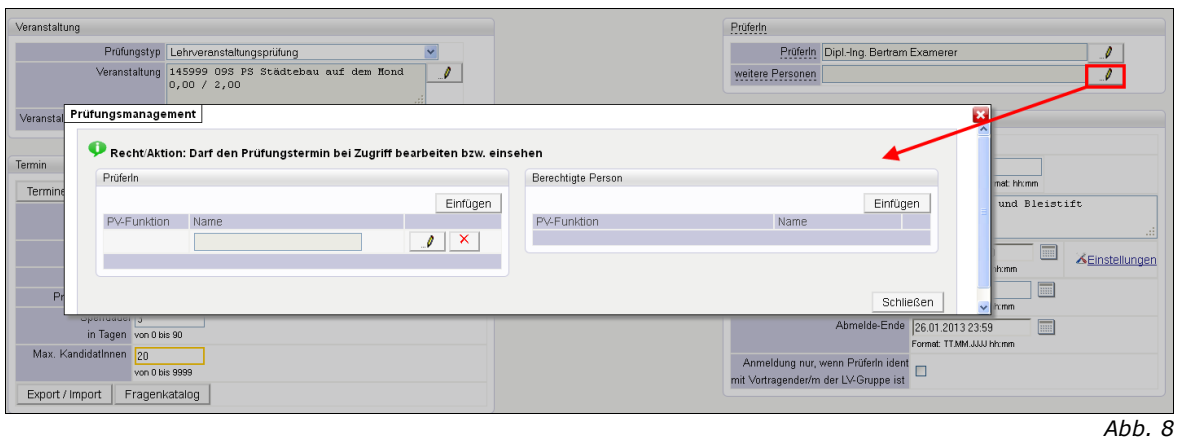

#### *Kommissionelle Prüfungen:*

Weitere PrüferInnen bei kommissionellen Prüfungen können entweder beim Prüfungstermin als "PrüferIn" im Bereich "weitere Personen" oder in der KandidatInnen-Liste direkt bei einzelnen KandidatInnen zugeordnet werden. Nur eine der beiden Möglichkeiten ist zulässig: Ist beim Prüfungstermin schon ein "weiterer Prüfer" gespeichert, ist das Speichern von PrüferInnen bei einzelnen KandidatInnen in der KandidatInnen-Liste nicht möglich. Die Anzahl der möglichen kommissionellen PrüferInnen ist zentral festgelegt.

> *Parameter PRV/ANZAHLKOMMLVPRUEFER legt die Anzahl der kommissionellen Prüfer bei Lehrveranstaltungsprüfungen fest*

#### *Hinweise zu weiteren Personen, Unterschiede zwischen weiteren PrüferInnen und berechtigten Personen*

- Der Bereich "weitere Personen" umfasst "Prüfer/innen" und "berechtigte Personen". Für die gewählten Personen wird in der Spalte "PV-Funktion" angezeigt, ob sie das Recht haben, das Prüfungsmanagement aufzurufen (PRV-Rechte: PV\_PRUEFER und PV\_EIGENE\_PRUEFUNG\_\*). Damit dürfen sie diesen Prüfungstermin bearbeiten.
- Die als weitere Personen im Bereich "PrüferIn" eingetragenen Personen werden auf den Drucklisten (u.a. Ergebnislisten, KandidatInnenlisten) und auch am Prüfungsprotokoll angedruckt.
- Wird an Ihrer Universität/Hochschule das Modul "Prüfungen-Abrechnungen-Datenexport" verwendet: Nur die Personen, die links im Bereich "PrüferIn" als weitere PrüferInnen zugeordnet sind, werden bei der Abrechnung berücksichtigt.

#### *Anwendungsfälle:*

*a) Berechtigte Person: Ein Sachbearbeiter besitzt nicht die PV\_ADMIN-Berechtigung, mit der man alle Prüfungen der Organisation bearbeiten kann, sondern nur PV\_EIGENE\_PRUEFUNG\_KANDIDATEN und PV\_EIGENE\_PRUEFUNG\_PARAMETER. Der Prüfer kann beispielsweise die weitere* 

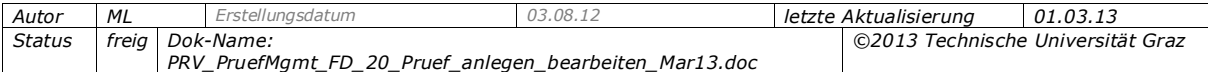

*Bearbeitung der Prüfung an den Sachbearbeiter übergeben, indem er ihn als "berechtigte Person" bei der entsprechenden Prüfung einträgt.*

*b) Weitere PrüferInnen: Eine Prüfung wird in mehreren Teilen von unterschiedlichen PrüferInnen abgehalten; alle PrüferInnen sollen auf den Prüfungstermin zugreifen können, um z.B. Teilergebnisse zu erfassen, auch wenn sie an der Organisation keine PRV-Admin-Rechte (z.B. PV\_PRUEFUNG\_KANDIDATEN) besitzen.*

*c) Weitere PrüferInnen: Mehrere PrüferInnen sind an einer Prüfung beteiligt. Damit alle PrüferInnen bei der Abrechnung berücksichtigt werden, müssen sie alle beim Prüfungstermin erfasst werden.*

#### <span id="page-27-0"></span>*5.4.3 Berechtigungen*

Die Personen, die als verantwortliche PrüferInnen oder "weitere Personen" erfasst sind, haben Zugriff auf den Prüfungstermin, wenn Folgendes zutrifft:

#### *Bearbeitungsrecht*

Gilt nur für verantwortliche PrüferInnen:

Die Person ist im Fenster "Personenzuordnungen" (LV-Erhebung) der zugeordneten Lehrveranstaltung erfasst; durch zentrale Einstellungen ist festgelegt, dass die Bearbeitungsrechte beim Prüfungstermin Objektrechte sind, d.h. die Lehrfunktionen Leiter/in, Vortragende oder Prüfer/in der zugeordneten Lehrveranstaltung dürfen auch ohne PRV-Rechte den Prüfungstermin bearbeiten (gleiche Rechte wie PV\_PRUEFER),

> *Der Parameter PRV/VORTRAGENDE\_PV\_PRUEFER\_ROLLE definiert, ob der Zugriff auf den Prüfungstermin ein Objektrecht ist oder ein PRV-Recht benötigt wird.*

Gilt für verantwortliche PrüferInnen und "weitere Personen":

**-** Die Person hat an der Organisation zumindest eines der folgenden Rechte

PV\_PRUEFER

PV\_EIGENE\_PRUEFUNG\_PARAMETER

PV\_EIGENE\_PRUEFUNG\_BEWERTUNG

PV\_EIGENE\_PRUEFUNG\_KANDIDATEN

oder

#### *Leserecht*

 zugeordnete PrüferInnen und weitere Personen erhalten durch zentrale Einstellungen auch ohne spezifisches PRV-Recht Leserechte auf den Prüfungstermin. In diesem Fall haben die Personen Read-only-Rechte auf die Prüfungs-/Beurteilungsliste und die KandidatInnen-Liste des Prüfungstermins sowie ggf. Teilergebnisse. Sie dürfen eine E-Mail an alle KandidatInnen des Prüfungstermin senden und können alle Drucklisten aus der KandidatInnen-Liste (außer Prüfungsprotokoll) aufrufen.

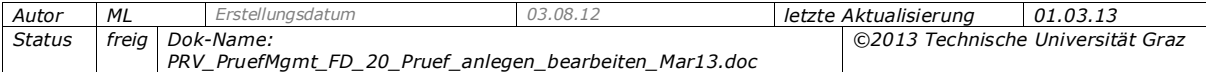

*Der Parameter PRV/PRUEFER\_READ\_ONLY definiert, ob*  verantwortliche PrüferInnen bzw. die unter "weitere Personen" *eingetragenen Prüfer und berechtigten Personen auch ohne PRV-Berechtigung lesenden Zugriff auf den Prüfungstermin haben.*

*Hinweis: Besitzen Personen, die an verschiedenen Organisationen Prüfungsterminen zugeordnet sind, an einer Organisation PRV-Rechte, an der anderen aber nicht, führt dies dazu, dass sie in der Ansicht "Eigene Prüfungstermine" einzelne Prüfungstermine bearbeiten, andere aber nur einsehen können. Ein Tooltip weist bei den Terminen mit Read-only-Zugriff auf diesen Umstand hin.*

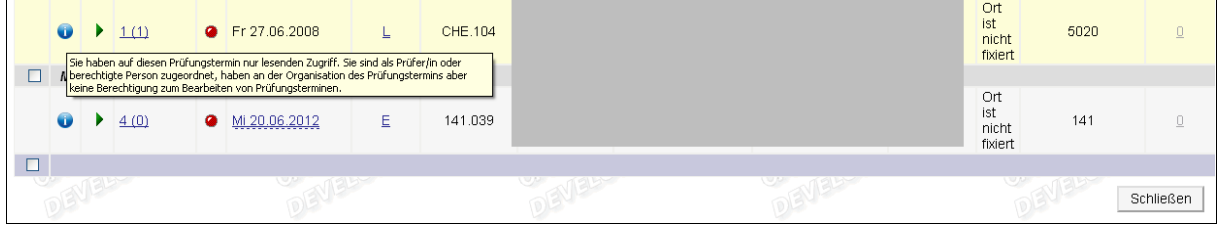

*Abb. 9*

# <span id="page-28-0"></span>*5.4.4 Prüfer und Mitwirkende bei einzelnen KandidatInnen zuordnen*

In der KandidatInnenliste können Mitwirkende bzw. PrüferInnen (bei kommissionellen LV-Prüfungen) bei den einzelnen KandidatInnen definiert werden - Spalte "Mitwirkende" bzw. "Prüfer".

Bei Lehrveranstaltungs-, Fach- und Modulprüfungen sind Mitwirkende i.A. Personen, die den Prüfer organisatorisch unterstützen, z.B. Universitätsassistent/innen. Sie werden im Abrechnungsmodul berücksichtigt, d.h. sie erhalten Leistungsboni für ihre Tätigkeit.

Bei kommissionellen Lehrveranstaltungs-, Fach- und Modulprüfungen (z.B. Prüfungen mit Vorsitzendem, 1. Prüfer und 2. Prüfer) sind dies i.A. Personen, die den Vorsitzenden unterstützen, z.B. Prüfer/innen. Hier können also verschiedene Prüfer/innen pro Kandidat/in eingetragen werden.

Für nähere Informationen zu Mitwirkenden und PrüferInnen, die bei den KandidatInnen zugeordnet werden, siehe die Dokumentation *PRV\_PruefMgmt\_FD\_70\_Kand\_beurteilen\_verstaendigen\_sperren\_<Datum>.pdf*.

# <span id="page-28-1"></span>*5.4.5 Einsicht in die Prüfungen über die Studierendenkartei*

Voraussetzung: Recht STUDKART/STUDKARTLVPRUEFER. Abhängig von zentralen Einstellungen können die als "weitere Personen" bzw. die bei den KandidatInnen erfassten PrüferInnen und Mitwirkenden ihre Prüfungstermine auch in der Studierendenkartei im Bereich "Prüfungen-Organisationssicht" bzw. "meine Prüfungstermine" einsehen und dort die Sperrdauer und Karteianmerkung bearbeiten.

> *Der Parameter STUDKART/ENABLE\_EXTENDED\_AAG\_ACCESS aktiviert die Anzeige des Prüfungstermins in der Studierendenkartei für "weitere Personen" sowie bei KandidatInnen eingetragene PrüferInnen und Mitwirkende.*

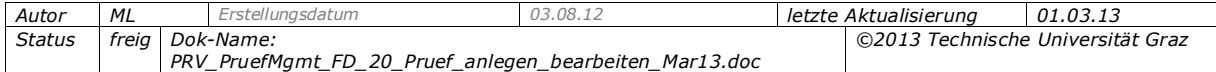

#### <span id="page-29-0"></span>*5.4.6 Für PV-Administrator/innen: Prüfer/in bzw. Vorsitzende/n auswählen*

Anders als PV-Prüfer/innen können PV-Administrator/innen auch andere Personen als sich selbst dem Prüfungstermin als verantwortliche/r Prüfer/in zuordnen.

Beim Übernehmen der Lehrveranstaltung in einen Prüfungstermin werden automatisch die Personen übernommen, die der Lehrveranstaltung zugeordnet sind. Die PrüferInnen können manuell geändert werden; außerdem können – je nach Einstellungen – weitere Prüfer/innen und berechtigte Personen beim Prüfungstermin ergänzt werden.

#### *Automatische Übernahme der Personen der Lehrveranstaltung*

Beim Anlegen des Prüfungstermins wird beim Übernehmen der LV die Person, die bei der Lehrveranstaltung in der Maske "Personenzuordnungen" (LV-Erhebung) in einer bestimmten Funktion erfasst ist, als verantwortliche PrüferIn vorgeschlagen.

Welche der Lehrfunktionen als verantwortlicher Prüfer (Unterzeichner) vorgeschlagen wird, ist zentral festgelegt.

> *Welche Lehrfunktion als verantwortlicher Prüfer vorgeschlagen wird, wird mit dem Parameter PRV/DEFAULT\_EXAMINER\_FUNCTION festgelegt.*

Die im Fenster "Personenzuordnungen" bei der festgelegten Lehrfunktion als erstes aufscheinende Person (alphabetisch geordnet nach dem Nachnamen der Person), z.B. der erste Vortragende, wird als verantwortlicher Prüfer im Bereich "PrüferIn" eingetragen. Falls an Ihrer Universität/Hochschule der Bereich "weitere Prüfer" aktiviert ist, werden die Personen, die bei der Lehrveranstaltung in der Funktion "PrüferIn" zugeordnet sind, als PrüferInnen im Bereich "weitere Personen" – "PrüferIn" eingetragen.

*Hinweis: Bei der LV zugeordnete Betreuende und Mitwirkende sowie bei virtuellen LVs zugeordnete betreuende Personen werden nicht übernommen und als PrüferInnen bzw. weitere Personen vorgeschlagen.*

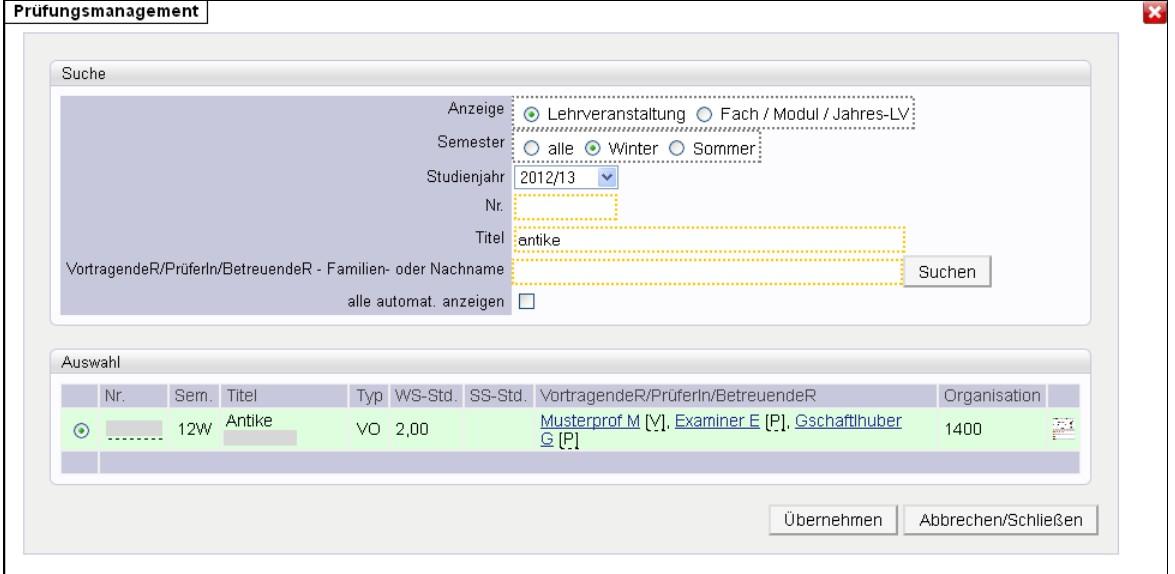

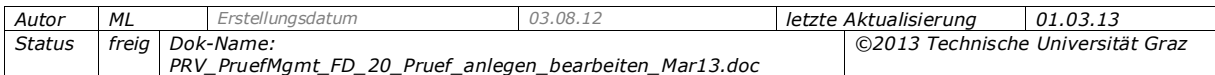

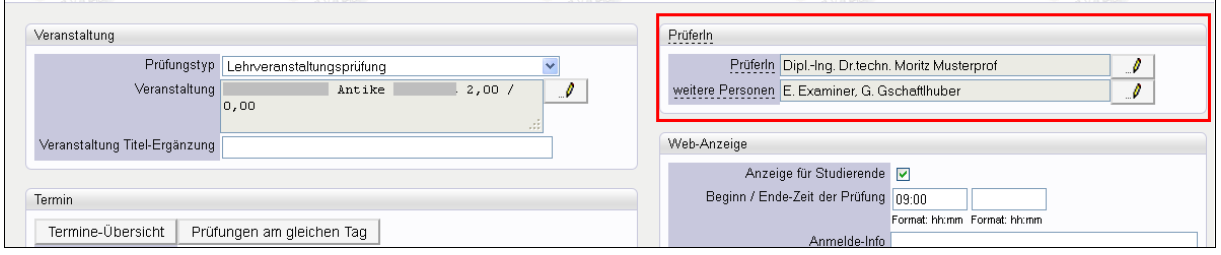

*Abb. 10*

#### **Hinweise und Auswirkungen:**

- Die als weitere Prüfer eingetragenen Personen haben abhängig von ihrer PRV-Berechtigung sowie zentralen Einstellungen – Bearbeitungs- oder Leserechte auf den Prüfungstermin. Er scheint bei ihnen unter "Eigene Prüfungstermine" (ggf. im Readonly-Modus) auf (siehe ab S. [26\)](#page-25-1).
- Wenn die lt. Parameter PRV/DEFAULT\_EXAMINER\_FUNCTION definierte Funktion an keine Person vergeben ist, sortiert das System die Nachnamen aller Personen, die den jeweils anderen Funktionen zugeordnet sind, und schlägt die erstgereihte Person als Prüfer/in vor.

*Beispiel: Einer Lehrveranstaltung sind die Vortragende Vielreder und die Prüferin Alleswisser zugeordnet. Der Parameter-Wert ist "Leiter", es ist aber kein Leiter bei der LV erfasst; in diesem Fall wird die Prüferin Alleswisser vorgeschlagen.*

#### *Mehrere Prüfungen für denselben Prüfer anlegen*

#### **Zeitsparendes Anlegen von Prüfungen zu gleichen oder unterschiedlichen LV desselben Prüfers**

Das Prüfungsmanagement merkt sich die zuletzt über das Suchfenster als Prüfer/in gewählte Person. Beim Anlegen einer weiteren Prüfung zu einer LV, bei der diese Person der Vortragende / einer der Vortragenden / zugeordneter Prüfer der LV ist, wird sofort die Liste "Zugeordnet" aufgerufen, wo diese Person bereits vorselektiert ist. Der Schritt zum Suchen des Prüfers entfällt.

#### **Anderen LV-Vortragenden oder andere Person als Prüfer/in zuordnen**

Suchen Sie dazu mit Hilfe des Icons (Stift) die gewünschte Person. Die weiteren Vortragenden der LV werden gelistet und können ausgewählt werden (Namen anklicken und "Übernehmen" wählen).

- Wenn die gewünschte Person nicht in der Liste ist (z. B. im Vertretungsfall), verwenden Sie den Link, Alle'. Damit können Sie aus jenem Personenkreis der Universität/Hochschule auswählen, der eines der Dienstverhältnisse oder eine der Funktionen (z. B. Universitätsprofessor) hat, die zentral festgelegt wurden.
- Für LV-Prüfungen: Ist die gewünschte Person auch nicht in dieser Gruppe, so muss sie zuerst in der Lehrerhebung im LV-Parameterfenster explizit als Prüfer/in zugeordnet werden (Lehrerhebungs- bzw. Befassungsrechte nötig).

*Recht LEH/ERHEBUNG (nur bei LVs im Status "geplant") oder LEB/BEFASSUNG (bei allen LVs)* 

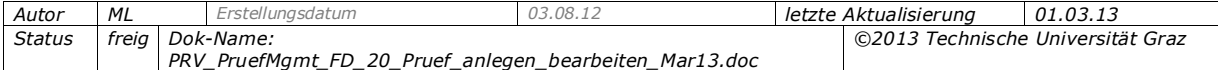

*Hinweis: Das Ändern des/r Prüfer/in z.B. im Vertretungsfall hat Auswirkungen auf die Warteliste (wenn in Verwendung). Kandidaten/innen auf der Warteliste werden automatisch auf die Warteliste für den/die neue/n Prüfer/in umgemeldet.*

#### *PrüferIn steht noch nicht fest – Platzhalter zuordnen*

Wenn der Prüfer noch nicht feststeht, können Sie auch "N. N." zuordnen. Dieser Eintrag ist bei allen Prüfungen unter der Auswahl "Zugeordnet" vorhanden.

*Hinweis: Solange der Prüfer "N. N." ist, wird auf Drucklisten als Prüfer "Systemadministrator" angedruckt. Das Drucken von Prüfungsprotokollen ist nicht zulässig, solange "N.N." eingetragen ist.*

# <span id="page-31-0"></span>*5.4.7 Anzeige der PrüferInnen, Mitwirkenden und weiteren Personen*

Die PrüferInnen, weiteren PrüferInnen, Mitwirkenden und berechtigten Personen werden in den folgenden Applikationen beim Prüfungstermin angezeigt:

#### **Für MitarbeiterInnen:**

Prüfungsmanagement

#### **Für MitarbeiterInnen und Studierende:**

Studierendenkartei, Prüfungstermine

#### **Für Studierende:**

Prüfungs-An/Abmeldung, Prüfungsergebnisse

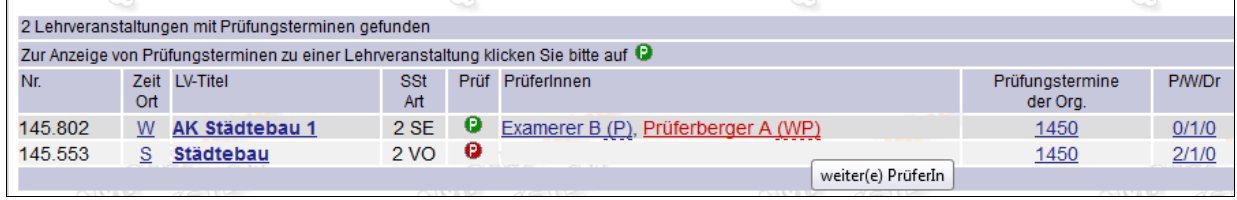

*Abb. 11*

Durch Kurzbezeichnungen und mittels Tooltip wird gekennzeichnet, welche Funktion die jeweilige Person bei der Prüfung innehat.

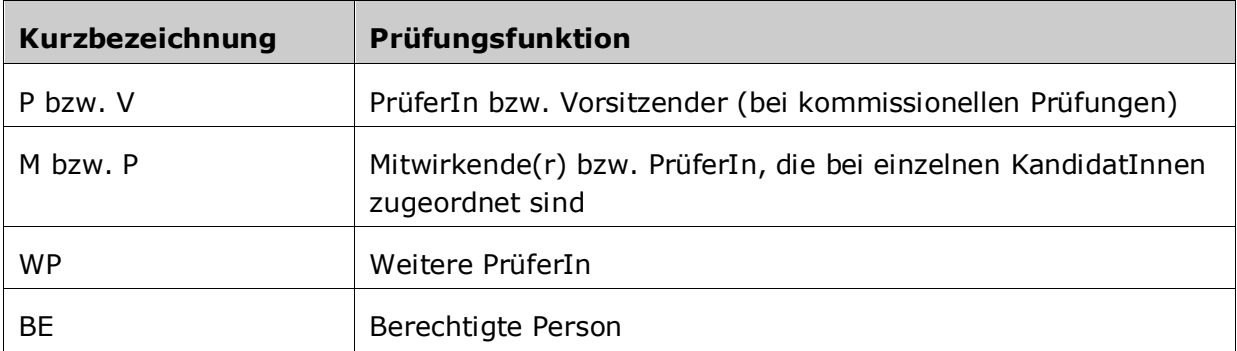

Sind sechs oder mehr Personen an der Prüfung beteiligt, wird nur die Anzahl der Personen angezeigt; mittels Link auf der Zahl kann ein eigenes Fenster aufgerufen werden, in dem alle PrüferInnen angeführt sind.

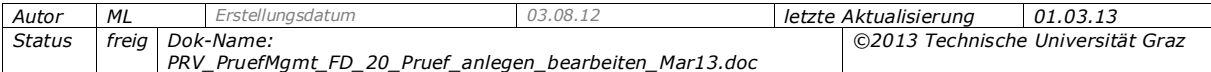

#### *CAMPUSonline Fachabteilungsguide Prüfungen anlegen und bearbeiten Seite 33/43*

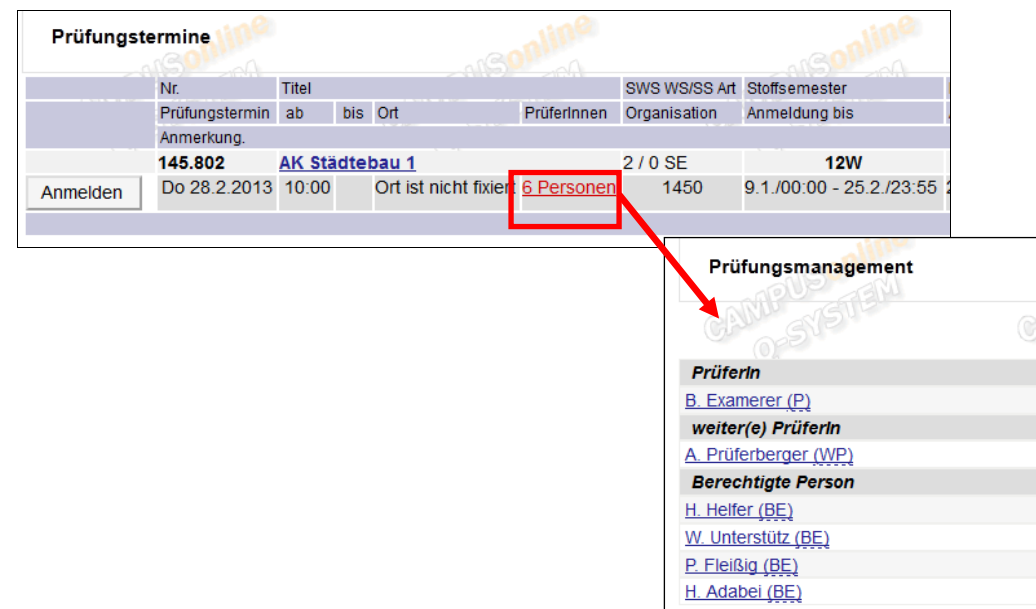

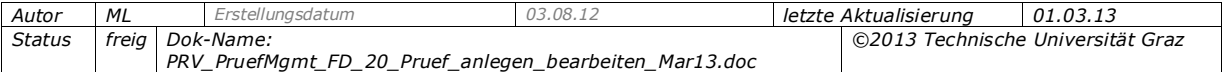

# *5.4.8 Überblick über Personen, die bei Prüfungen beteiligt sein können*

<span id="page-33-0"></span>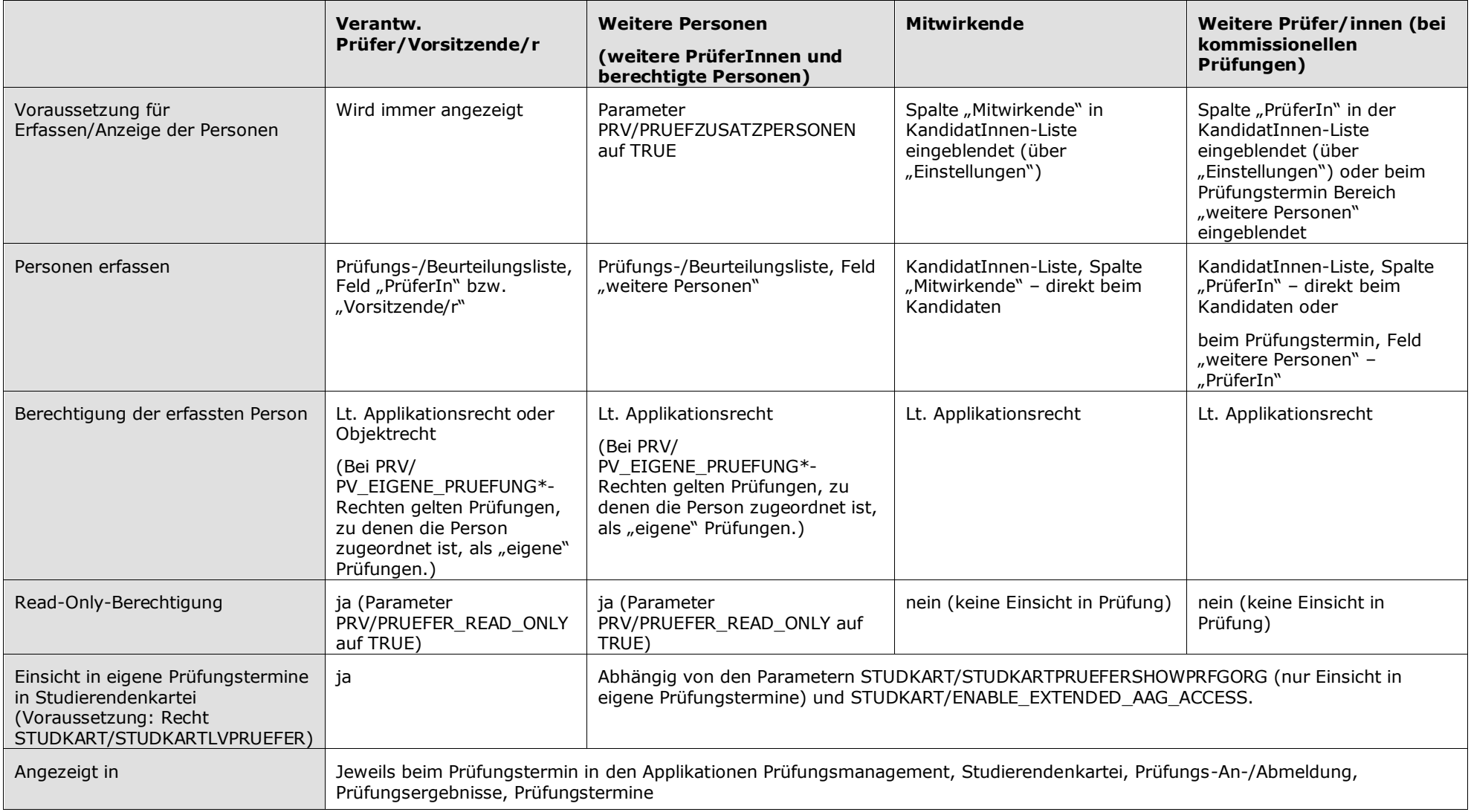

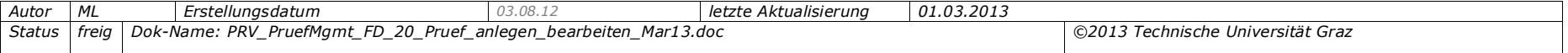

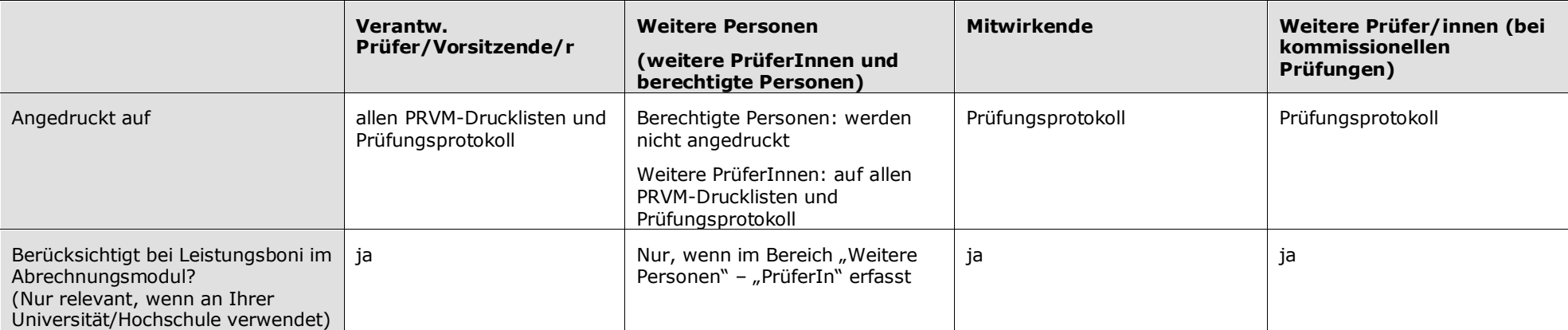

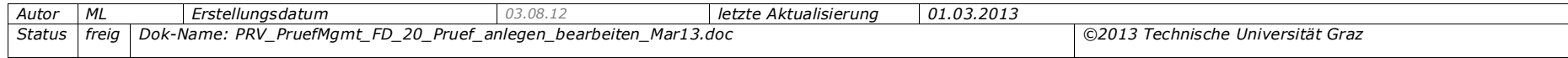

# <span id="page-35-0"></span>**5.5 Bereich "Web-Anzeige" - Anmeldefristen, weitere Optionen**

Mit den Angaben in diesem Bereich steuern Sie, ob und wann der Termin zur Prüfung für Selbst-Anmeldung und -Abmeldung durch die Studierenden über das System zur Verfügung gestellt (veröffentlicht) wird.

Die Anmeldefristen und die Optionen in diesem Bereich sind nur für zukünftige Prüfungen relevant und somit beim Nacherfassen vergangener Prüfungen nicht notwendig.

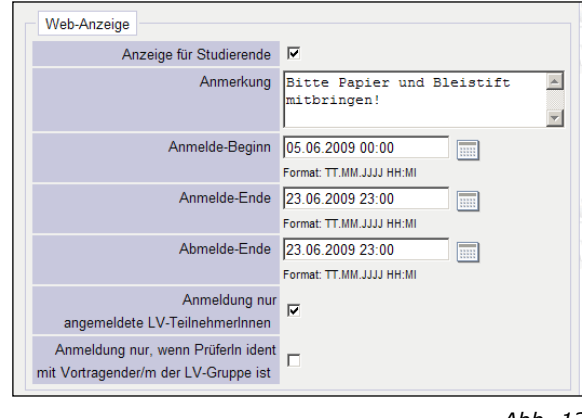

*Abb. 12*

#### *Option "Anzeige für Studierende"*

#### **a) Wann soll diese Option angehakt sein?**

Wenn sich Studierende selbst über CAMPUSonline zur Prüfung anmelden sollen. Wenn das Datum der Prüfung in der Zukunft liegt, wird die Option automatisch aktiviert. Sie müssen dann auch An-/Abmeldefristen angeben (siehe Seite [37\)](#page-36-1).

#### **Auswirkung für Studierende:**

- Die Prüfung ist für Studierende sichtbar und die Angaben aus dem Bereich "Web-Anzeige" werden an folgenden Stellen angezeigt: bei der Suche nach Prüfungen bei den LV-Details (Icon "Lehrveranstaltungen"), auf der Organisationsseite der LV-betreuenden Organisation (Icon "Prüfungstermine") und in der Applikation Prüfungsan-/Abmeldung (PRA) für Studierende.
- $-$  Die Studierenden können sich während der festgelegten Fristen zur Prüfung anmelden bzw. ggf. wieder abmelden.
- Bei Ummeldungen durch Prüfer/innen/Sachbearbeiter/innen erhalten Studierende eine E-Mail.

# **b) Wann soll diese Option nicht angehakt sein?**

Wenn es sich nicht um eine tatsächlich stattfindende Prüfung handelt, sondern der Termin zum Zweck des Ausstellens eines Einzelleistungsnachweises/LV-Zeugnisses eingegeben wird, z. B.:

- Bei Lehrveranstaltungen mit immanentem Prüfungscharakter: Der Termin muss erstellt werden, um die Gesamtnote zu erfassen. Wenn aber keine Endprüfung stattfindet, sollte der Termin auch nicht im Web aufscheinen, um die Studierenden nicht zu verwirren. Die Terminerstellung (und Übernahme der Kandidaten aus der LV-Teilnehmerverwaltung) kann dann intern stattfinden.

Es wird nur das Prüfungsergebnis publiziert, damit Studierende ihre Note sehen und den Einzelleistungsnachweis/das LV-Zeugnis drucken können.

- Bei nacherfassten Prüfungen, also wenn das Termindatum in der Vergangenheit liegt.

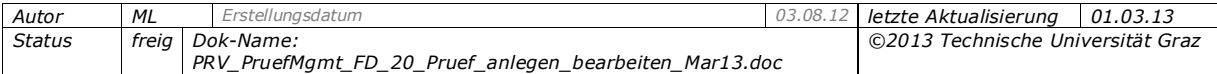

#### **Auswirkung für Studierende:**

- Die Prüfung scheint nicht nach außen auf. (Studierende, die die Prüfung absolviert haben, sehen diese aber unter "Prüfungsergebnisse".)
- Beachten Sie: Zum Termin angemeldete Studierende sehen solche Termine auch nicht in der eigenen Prüfungsterminliste.

#### *Beginn- / Ende-Zeit der Prüfung*

- Wenn ein Termindatum eingetragen ist, wird die Beginn-Zeit mit "00:00" vorbelegt. Wenn diese Angabe beim Speichern noch vorhanden ist, werden Sie in einer Meldung darauf hingewiesen.

*Hinweis: Wird eine Prüfung durch Massenimport aus der Teilnehmerverwaltung oder aus der Teilnehmerverwaltung des LV-Termins erstellt (siehe Dokumentation PRV\_PruefMgmt\_FD\_30\_Kand\_anmelden\_abmelden\_<Datum>.pdf), bleibt das Feld Beginn / Ende-Zeit der Prüfung leer. Wird das Feld bei einem späteren Speichern leer gelassen, wird automatisch als Beginn-Zeit der Wert "00:00" eingetragen. Bei Ändern dieser Zeitangaben werden angemeldete Studierende automatisch per E-Mail informiert (analog zum Termindatum).*

- Beginn wird z.B. in der Liste der Prüfungstermine oder bei der Prüfungsanmeldung angezeigt. Beachten Sie den Zusammenhang mit der Raumreservierung; siehe Seite [23.](#page-22-2)

#### <span id="page-36-0"></span>*Anmelde-Info*

- Für Informationen, die den Studierenden bei der Anmeldung zu dieser konkreten Prüfung angezeigt werden sollen, z. B. "Die Prüfung beginnt pünktlich und dauert 60 Minuten". (Beachten Sie den Unterschied zu Veranstaltung Titel-Ergänzung; siehe S. [18.](#page-17-0))
- Kann über die Einstellungen für die Prüfungs-/Beurteilungsliste auch als eigene Spalte in der Prüfungs-/Beurteilungsliste angezeigt werden.

#### <span id="page-36-1"></span>*Anmelde-Beginn -Ende; An-/Abmelde-Ende*

- Bei aktivierter Web-Anzeige müssen Sie alle diese Datumsfelder ausfüllen. Die Fristen gelten nur für Selbst-Anmeldung durch Studierende über CAMPUSonline, aber nicht für Anmeldung durch Prüfer/innen bzw. Sachbearbeiter/innen.
- Basierend auf dem Termindatum werden die An- und Abmeldefristen automatisch eingetragen, wenn bei den Einstellungen zum Anlegen/Bearbeiten eines Termins Werte dafür festgelegt sind. Details siehe *PRV\_PruefMgmt\_FD\_15\_Bedienung\_Einstellungen\_<Datum>.pdf*.
- Wenn an Ihrer Universität/Hochschule Wartelisten aktiviert wurden, sollten Sie als Anmelde-Ende und Abmelde-Ende dasselbe Datum eintragen. Studierende können nur bis zum Anmelde-Ende automatisch zu Fixplätzen umgemeldet werden.
- Der Vorgabewert für die Anmelde-Beginn-Zeit kann in den persönlichen Einstellungen festgelegt werden. Der Link , Einstellungen' führt direkt in die Maske der persönlichen Einstellungen der Benutzerin/des Benutzers zum Termin.
- $-$  Anmelde-Beginn ist standardmäßig "heute".

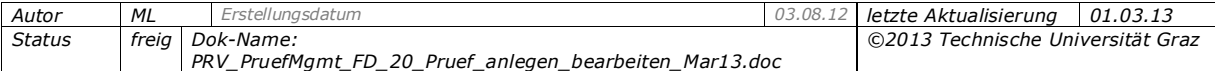

*Hinweis: Die Uhrzeiten sind auf fünf Minuten-Intervalle normiert, d.h. bei der manuellen Erfassung werden automatisch die nächstliegenden Werte eingetragen.*

Das System überprüft die Eingabe von An- und Abmelde-Beginn und Ende nach folgenden Regeln:

- Anmelde-Beginn, Anmelde-Ende und Abmelde-Ende müssen vor dem Beginn der Prüfung liegen.
- Das Abmelde-Ende muss nach dem Anmelde-Beginn liegen.
- Das Abmelde-Ende darf nicht vor dem Anmelde-Ende sein.
- Zwischen Anmelde-Beginn und Anmelde-Ende müssen mindestens fünf Minuten liegen.
- $-$  Das Abmelde-Ende muss mindestens fünf Minuten vor dem Prüfungsbeginn liegen.

#### *Möglichkeiten für das Einstellen der Web-Anzeige und der An-/Abmeldefristen:*

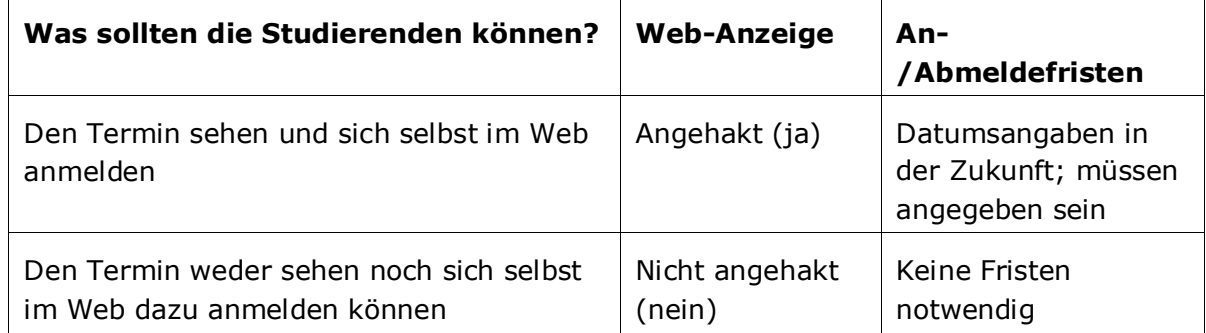

Wenn die Studierenden von einem/r Sachbearbeiter/in oder Prüfer/in angemeldet wurden und den Termin sehen sollen, so kann der Termin für die Studierenden nur wie folgt in ihren Prüfungsergebnissen zur Einsicht freigeschaltet werden, aber nicht bei der Prüfungsan-/Abmeldung:

- 1. Haken Sie die Web-Anzeige nicht an und füllen Sie die Felder in diesem Bereich nicht aus.
- 2. Öffnen Sie die Kandidat/innen-Liste und geben Sie in der Spalte "Information" einen Text ein, z.B. einen Hinweis zur Abhaltung der Prüfung.
- 3. Speichern Sie.
- 4. Wählen Sie den Link , Prüfungsergebnisse und Spalte Information'.
- 5. Markieren Sie in diesem Fenster die Option zum Veröffentlichen der Spalte "Information" (ggf. auch zum Veröffentlichen von Prüfungs- und Teilergebnissen, damit werden eingegebene Ergebnisse automatisch veröffentlicht). Details siehe *PRV\_PruefMgmt\_FD\_70\_Kand\_beurteilen\_verstaendigen\_sperren\_<Datum>.pdf*.

#### *Antrag auf Einsichtnahme Beginn / Ende-Datum*

*PRV-Parameter ANTRAGEINSICHT\_AKTIV: Aktiviert das Feature "Antrag auf Einsichtnahme"*

In diesem Bereich kann der Zeitraum festgelegt werden, in dem Studierende Einsicht in die beurteilte Prüfung beantragen können.

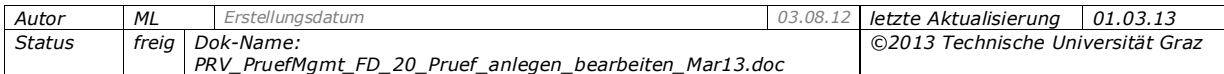

In der Maske zur Studierenden-Verständigung (KandidatInnen-Liste - Link 'Prüfungsergebnisse und Spalte Information') können Sie die Information mit der Option "Antrag auf Einsichtnahme" veröffentlichen. Dabei werden E-Mails an die Person, die freigibt und an die KandidatInnen versendet.

Sobald die Information freigegeben wurde, kann der Studierende in der Applikation "Prüfungsergebnisse" über den Link, Beantragen' die Einsicht beantragen.

In der Prüfungs-/Beurteilungsliste wird die Frist, der Status der Studierendenverständigung und die Anzahl der Studierenden angezeigt, die Einsicht in die Prüfungsunterlagen beantragen.

Für genauere Informationen siehe die Dokumentation *DPV\_FDAD\_Klausur\_Einsichtnahme\_<Datum>.pdf.*

#### *Anmelde-Optionen*

**Anmeldung nur angemeldete LV-Teilnehmer/innen:** Nur für Prüfungen zu real abgehaltenen Lehrveranstaltungen relevant. Es dürfen sich nur Studierende zur Prüfung anmelden, die zur LV angemeldet sind - unabhängig von der Gruppe. Für Vorlesungen sollten Sie diese Option nicht verwenden.

#### **Anmeldung nur, wenn Prüfer/in ident mit Vortragender/m der LV-Gruppe ist:**

Das Anhaken dieser Option ist nur bei LV mit mehreren Gruppen mit unterschiedlichen Vortragenden sinnvoll. Die Studierenden müssen bei der LV-Gruppe dieses Prüfers angemeldet sein, um sich auch zu seiner Prüfung anmelden zu können.

#### <span id="page-38-0"></span>*Weitere Optionen*

- □ Daten nur von PV-Admin änderbar
- □ Vorbehaltliche Anmeldung
- I LV-Teilnehmer/innen über neu angelegte Prüfung per E-Mail informieren

- **Kandidat/innen-Daten nur von PV-Admin änderbar:** Steht nur für PV-Administrator/innen (Recht PV\_ADMIN) bzw. Personen mit den beiden Rechten PV\_PRUEFUNG\_KANDIDATEN und PV\_PRUEFUNG\_PARAMETER zur Verfügung. Ist diese Option angehakt, dürfen Prüfer/innen die KandidatInnen-Liste einsehen, aber nicht bearbeiten. Im Meldungsbereich oben wird ein entsprechender Hinweis angezeigt.
- **Weitere Prüfungstermine mit gleicher LV/gleichem Fach nur von PV-Admin anlegbar:** Steht nur für PV-Administrator/innen bzw. Personen mit den beiden Rechten PV\_PRUEFUNG\_KANDIDATEN und PV\_PRUEFUNG\_PARAMETER zur Verfügung. Ist diese Option angehakt, dürfen Prüfer/innen zu "gleichen" LV oder Fächern (d.h. jene mit demselben Gleichheitsknoten) keine weiteren Prüfungen anlegen. Im Meldungsbereich oben wird ein entsprechender Hinweis angezeigt.

#### **Vorbehaltliche Anmeldung:** Ob diese Option zur Verfügung steht, ob sie standardmäßig für alle Prüfungen angehakt ist oder nicht und wann die Überprüfung der Zulassung durchgeführt wird, wird an Ihrer Universität/Hochschule zentral eingestellt:

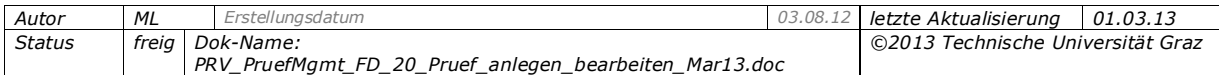

*Abb. 13*

*Parameter PRV/EXAM\_REG\_VORBEHALTLICHE\_ANMELD: aktiviert vorbehaltliche Anmeldung. Parameter PRV/EXAM\_REG\_VORBEHALTLICHE\_TAGE: Legt fest, wieviele Tage vor dem Termindatum die Anmeldevoraussetzungen der vorbehaltlich angemeldeten Studierenden geprüft wird. Batchjob "Vorbehaltliche Prüfungszulassung": Prüft Voraussetzungen und meldet die KandidatInnen fix an oder ab.*

- Auswirkungen: Studierende, die in der Anmeldephase noch nicht alle Voraussetzungen erfüllen, können sich zur Prüfung vorbehaltlich anmelden oder angemeldet werden. Der Vorbehalt wird einige Zeit vor der Prüfung überprüft. Studierende, die die Voraussetzungen dann noch nicht erfüllen, werden automatisch von der Prüfung abgemeldet. Bei den anderen Studierenden werden die Vorbehalte entfernt; sie sind nun fix angemeldet.
- Diese Überprüfung und An-/Abmeldung kann auch manuell für einzelne Prüfungen durchgeführt werden. Siehe die Dokumentation *PRV\_PruefMgmt\_FD\_30\_Kand\_anmelden\_abmelden\_<Datum>.pdf*.
- **LV-Teilnehmer/innen über neu angelegte Prüfung per E-Mail informieren:** Diese Option ist nur beim Anlegen einer neuen Prüfung vorhanden und standardmäßig angehakt. Es werden nur jene Studierenden informiert, die die LV (eigentlich: den Gleichheitsknoten) noch nicht positiv absolviert haben. Auswirkung nur bei zukünftigen Prüfungen und nur, wenn Studierende in ihren persönlichen Einstellungen diese Information wünschen.

#### **Selbst-Anmeldung zur Prüfung nur für bestimmte Studien zulassen:**

An Ihrer Universität/Hochschule wurde festgelegt, ob die Selbst-Anmeldung über das System zu Prüfungen bestimmter Prüfungstypen auf Studierende mit bestimmten Studienplan-Versionen einschränkbar ist.

*Filter PRFGTYP\_STUDIENID*

Anwendungsfall: Zu rechtswissenschaftlichen Lehrveranstaltungsprüfungen sollen sich nur Studierende von rechtswissenschaftlichen Studien selbst anmelden können. Studierende mit anderen Studien sollen nur von Sachbearbeiter/innen/Prüfer/innen angemeldet werden können.

Um Studien festzulegen, auf die die Prüfungsanmeldung eingeschränkt werden soll:

- 1. Wählen Sie die Schaltfläche "Anmeldung für bestimmte Studien zulassen". (Wenn diese Schaltfläche ausgegraut ist, kann für diesen Prüfungstyp keine Einschränkung definiert werden.)
- 2. Suchen Sie ein Studium, markieren Sie die betreffende Studienplanversion und wählen Sie die Schaltfläche "Eintragen".

*Achtung! Wenn im rechten Bereich des Zuordnungsfensters kein Studienplan aufscheint, so sind alle Studienpläne zugelassen!*

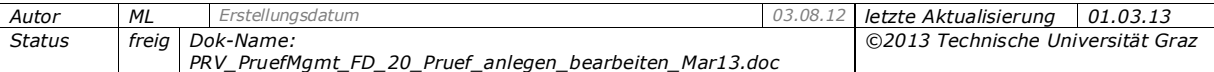

# <span id="page-40-2"></span><span id="page-40-1"></span><span id="page-40-0"></span>**6. Prüfungen durch Kopieren vorhandener Termine erstellen**

## **6.1 Zweck, Hinweise**

*Nur in den Ansichten "Bearbeiten" und "Gültige" möglich.* 

Sie können Prüfungen erstellen, indem Sie vorhandene Prüfungstermine kopieren:

- Sie ersparen sich damit das manuelle Anlegen von Prüfungen für dieselbe LV, deren Angaben großteils gleich bleiben, z.B. wenn Prüfungen zu gleichen Lehrveranstaltungen im folgenden Semester wieder angeboten werden sollen.
- Pro Kopiervorgang können mehrere verschiedene Prüfungen kopiert werden.

#### *Welche Angaben werden beim Kopieren übernommen?*

- Unverändert kopiert werden: Feldinhalte des/der ursprünglichen Termins/Termine, d. h. zugeordnete Prüfer, max. Kandidat/innen, Anmelde-Info usw., sowie angehakte/nicht angehakte Optionen.
- Ob die Option zum Übernehmen vorhandener Raumreservierungen (bzw. ein Kalendereintrag ohne Raumreservierung) standardmäßig angehakt ist, wurde mit einer zentralen Einstellung an Ihrer Universität/Hochschule festgelegt. Die Einstellung ist pro Kopiervorgang ein-/ausschaltbar.

*Parameter PRV/EXAM\_COPY\_RESERVATION legt fest, ob die Checkbox bei Reservierungen standardmäßig angehakt ist.*

#### **Automatisch angepasst werden:**

- Das Prüfungsdatum, entsprechend Ihren Angaben.

- Anmelde-Beginn, An- und Abmelde-Ende (wenn angegeben) haben in den neuen Terminen den gleichen Abstand in Tagen wie bei der ursprünglichen Prüfung.

*Achtung! Das trifft auch dann zu, wenn es für das Ziel-Semester zentrale oder persönliche Einstellungen zum Termin anlegen gibt.* 

- Wenn an Ihrer Universität/Hochschule verwendet: Fragenkatalog und zugeordnete Prüfungsfragen

Gültige Prüfungen werden als bearbeitbar kopiert.

#### **Nicht kopiert werden:**

- Ggf. angegebene Studienpläne, auf die die Anmeldung beschränkt wird (Schaltfläche "Anmeldung für bestimmte Studien zulassen").

- Die Kandidat/innen-Liste.

*Tipp: Wenn es separate Prüfungstermine für Teilergebnisse gibt, die zu einer Gesamtnote berechnet werden sollen, kopieren Sie den Termin so oft wie nötig und verschieben Sie die Kandidat/innen nach dem Erfassen der Teilergebnisse zum jeweils nächsten Termin.*

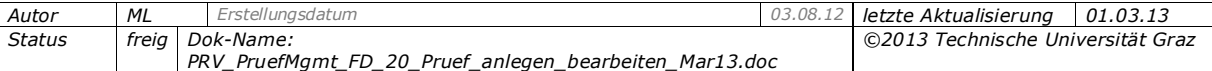

# <span id="page-41-0"></span>**6.2 Prüfungen kopieren**

Sie können beliebig viele Kopien von Prüfungen erstellen, aber pro Kopiervorgang jeweils nur eine Kopie jeder ausgewählten Prüfung.

- 1. Markieren Sie in der Prüfungs-/Beurteilungsliste die zu kopierende(n) Prüfung(en) und wählen Sie den Link , Prüfungstermine kopieren'.
- 2. Um dasselbe Termindatum für die kopierten Prüfungen festzulegen, geben Sie es in das Feld "Neues Datum für alle Prüfungen" ein und übernehmen Sie es mit der Schaltfläche ">>>". (Anwendungsfall: An Ihrer Organisation werden alle Prüfungen an einem bestimmten "Prüfungstag" abgehalten.)

*Beispiel: Um alle Termine des 24. Juni (d.h. Ende des SS) auf den 2. Oktober (Beginn des nächsten WS) zu kopieren, markieren Sie nur Termine am 24. Juni. Tragen Sie im Feld "Neues Datum für alle Prüfungen" den 2.10.2012 ein.*

Sie können auch Kopien ohne Termindatum erstellen (kein Datum eingeben; beim Erstellen der Kopien müssen Sie dazu eine Meldung bestätigen).

- 3. Um zusätzliche Einstellungen zu verwenden, klappen Sie den Bereich "Weitere Optionen" mit dem grünen Dreieck auf. Hier können Sie Folgendes festlegen:
- Zugeordnete Räume nicht kopieren: Entfernen Sie den Haken bei der Option "Ort bzw. Raumreservierungen mitkopieren".
- Neue Termine haben einen bestimmten Abstand zu den ursprünglichen Prüfungen: Details und Anwendungsfälle siehe Seite [42.](#page-41-1)
- Neue Termine haben ein anderes Stoffsemester (Bereich "Veranstaltungszuordnung"): Details und Anwendungsfall siehe Seite [43.](#page-42-0)
- 4. Wählen Sie die Schaltfläche "Prüfungserstellung starten" und warten Sie, bis in der Spalte "Resultat" das erfolgreiche Erstellen der Prüfungen angezeigt wird.

Falls es eine Raumkollision mit einem anderen Terminen zur selben Zeit und im selben Raum gibt, wird ein entsprechender Hinweis in der Spalte "Info" angezeigt. Der Termin wird erstellt, aber der Raum ist ihm nicht zugeordnet. Bearbeiten Sie beim neuen Termin entweder das Termindatum und die Beginn-/Ende-Zeit oder reservieren Sie einen anderen Raum.

Wenn die Termine erfolgreich erstellt wurden, haben Sie folgende Möglichkeiten:

- Weitere Kopien der ursprünglichen Termine erstellen (Schaltfläche "Neues Set an Kopien von diesen Prüfungsterminen erstellen").
- Andere Prüfungen zum Kopieren auswählen (Schaltfläche "Zurück zur Prüfungsliste").

Die Kopien können Sie wie üblich bearbeiten.

#### <span id="page-41-1"></span>*Anwendungsfälle für weitere Optionen beim Kopieren*

#### **a) Konstanter Zeitabstand in Tagen, Wochen o. Monaten**

**Ziel:** Die Kopien der Prüfungen am 4., 11. und 18. Mai sollen jeweils 3 Wochen nach den ursprünglichen Prüfungen liegen

Vorgehen: Klappen Sie den Bereich "Weitere Optionen" auf. Geben Sie im Bereich "Konstanter Zeitabstand in Tagen, Wochen o. Monaten" im Feld "Wochen" den Wert 3

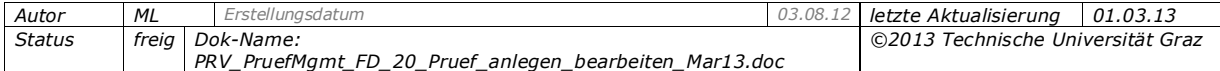

ein. Mit >>> übertragen Sie das Datum auf die einzelnen Prüfungen (Spalte "Neues Termindatum") bzw. starten die Berechnung des Prüfungsdatums für jede Kopie. Über die Kalender-Symbole in dieser Spalte ändern Sie ggf. einzelne Termine.

#### **b) Konstanter Zeitabstand relativ zu Referenztermin**

**Ziel:** Sie haben mehrere Prüfungen mit unterschiedlichem Termindatum gewählt. Das Quelldatum (Datum der ursprünglichen Prüfung bzw. das früheste Datum bei verschiedenen Datumsangaben) wird automatisch eingetragen.

**Vorgehen:** Geben Sie für diese Prüfung (d.h. jene mit dem frühesten Termindatum) das gewünschte Zieldatum ein. Klicken Sie in das Feld "Das entspricht in Tagen"; hier wird der Abstand in Tagen zwischen Quell- und Zieldatum eingetragen. Durch Klicken auf >>> übertragen Sie diesen Abstand auf alle Prüfungskopien. Ist der Abstand z.B. 60 Tage, so liegt jede Kopie 60 Tage nach dem jeweiligen ursprünglichen Termindatum.

#### <span id="page-42-0"></span>**c) Anderes Stoffsemester (Bereich "Veranstaltungszuordnung")**

*Hinweis: Die LV bzw. das Fach/Modul muss für das "neue" Stoffsemester genehmigt sein, damit der Termin erstellt werden kann.*

**Ziel:** Prüfungen des Stoffsemesters WS 2011 sollen in das Stoffsemester WS 2012 kopiert werden.

**Vorgehen:** Wählen Sie das neue Stoffsemester aus der Liste oder geben Sie ein zukünftiges Stoffsemester relativ zum aktuellen ein, z. B. "2" für das übernächste Semester. Übertragen Sie mit >>> die Angabe auf die neuen Termine (Spalte "Neue Veranstaltung"). Es wird nach einer gleichen Lehrveranstaltung im Ziel-Semester gesucht. Ist keine genehmigte, gleiche LV im Ziel-Semester vorhanden, kann die Prüfung nicht kopiert werden. Über die Liste in der Spalte "Neue Veranstaltung" können Sie das Stoffsemester noch ändern.

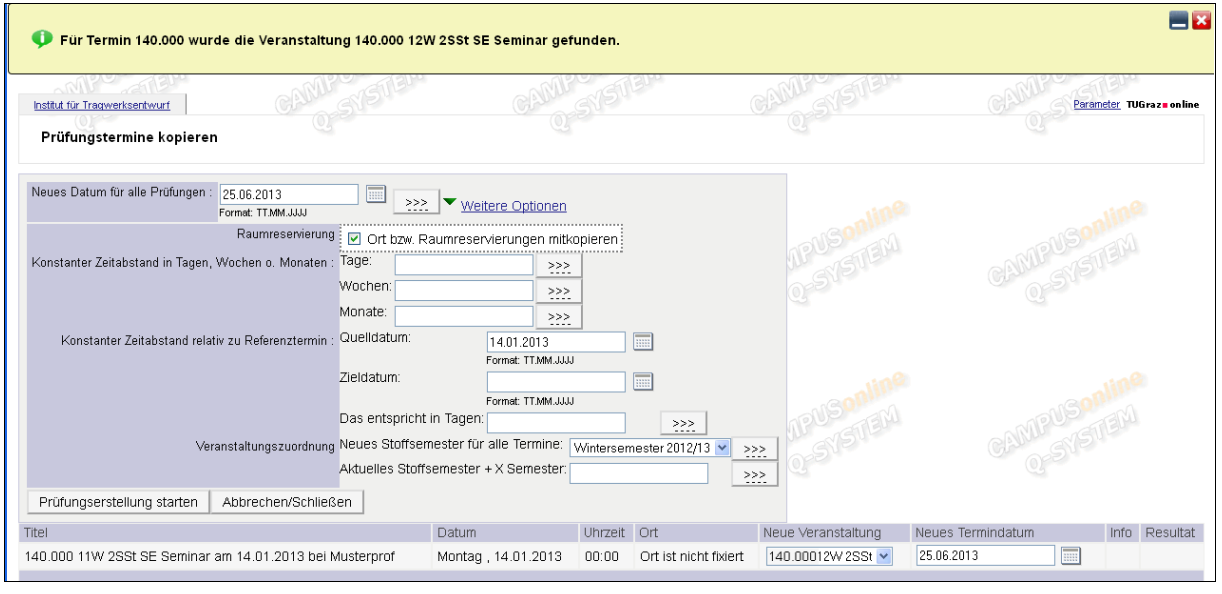

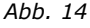

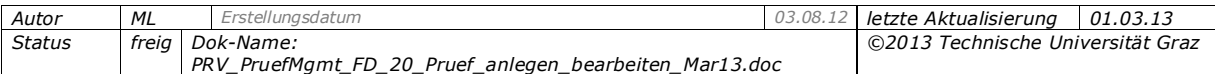